### XPI **TM** 5 SETUP-HANDBUCH

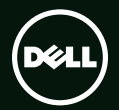

# **TM XPS** SETUP-HANDBUCH

Muster-Modellnummer: P12G Muster-Typnummer: P12G001

# Anmerkungen, Vorsichtshinweise und Warnungen

- ANMERKUNG: Eine ANMERKUNG macht auf wichtige Informationen aufmerksam, mit denen Sie den Computer besser einsetzen können.
- VORSICHT: VORSICHT warnt vor möglichen Beschädigungen der Hardware oder vor Datenverlust und zeigt, wie diese vermieden werden können.

#### WARNUNG: Mit WARNUNG wird auf eine potenziell gefährliche Situation hingewiesen, die zu Sachschäden, Verletzungen oder zum Tod führen kann.

Wenn Sie einen Dell™-Computer der Serie N besitzen, treffen alle Referenzen in diesem Dokument auf die Microsoft® Windows®-Betriebssysteme nicht zu.

#### Informationen in diesem Dokument können sich ohne vorherige Ankündigung ändern.

#### © 2010 Dell Inc. Alle Rechte vorbehalten.

\_\_\_\_\_\_\_\_\_\_\_\_\_\_\_\_\_\_

Die Vervielfältigung oder Wiedergabe dieser Unterlagen in jeglicher Weise ohne schriftliche Genehmigung von Dell Inc. ist strengstens untersagt.

In diesem Text verwendete Marken: *Dell*, das *DELL*-Logo, *XPS*, *Solution Station* und *DellConnect* sind Marken von Dell Inc.; *Intel* und *Centrino* sind eingetragene Marken und Core ist eine Marke der Intel Corporation in den USA und anderen Ländern; *Microsoft*, *Windows* und das Windows- Startschaltflächenlogo sind entweder Marken oder eingetragene Marken der Microsoft Corporation in den USA und/oder anderen Ländern; *Blu‑ray Disc* ist eine Marke der Blu-ray Disc Association; *Bluetooth* ist eine eingetragene Marke im Besitz von Bluetooth SIG, Inc. und wird von Dell unter Lizenz verwendet.

Alle anderen in dieser Dokumentation genannten Marken und Handelsbezeichnungen sind Eigentum der jeweiligen Hersteller und Firmen. Dell Inc. erhebt keinen Anspruch auf Besitzrechte an Marken und Handelsbezeichnungen mit Ausnahme der eigenen.

# Inhalt

#### [Einrichten Ihres XPS](#page-8-0)  [Laptop-Computers](#page-8-0) . . . . . . . . . . . . . . . 7

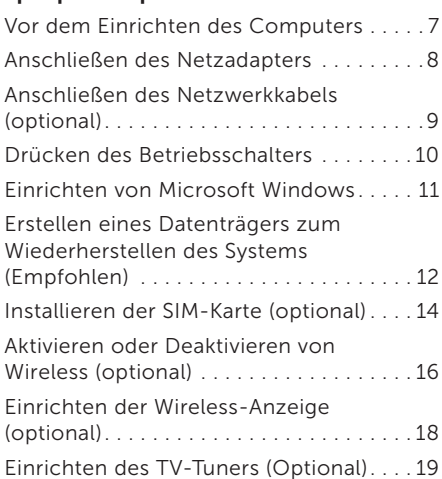

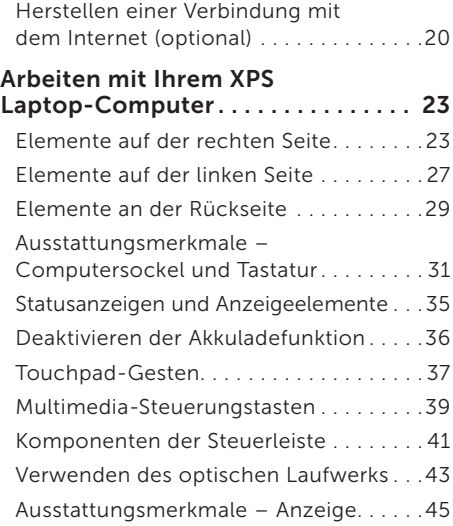

#### Inhalt

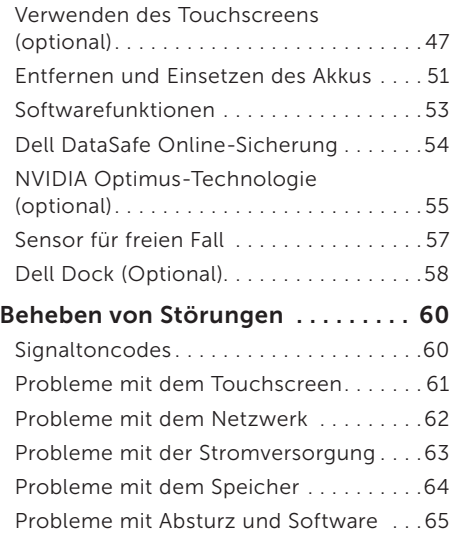

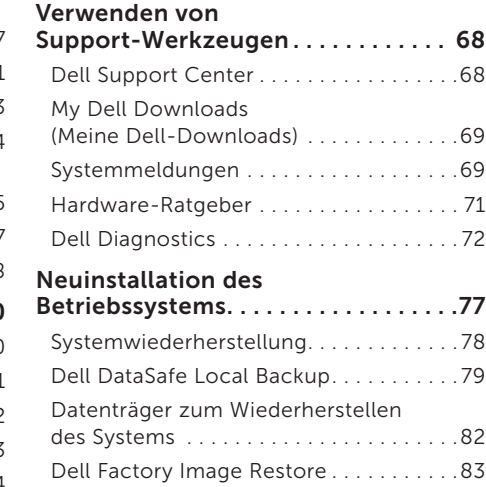

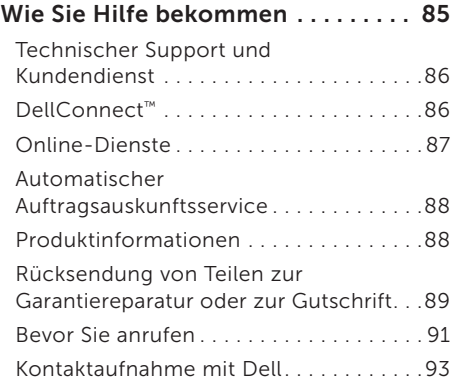

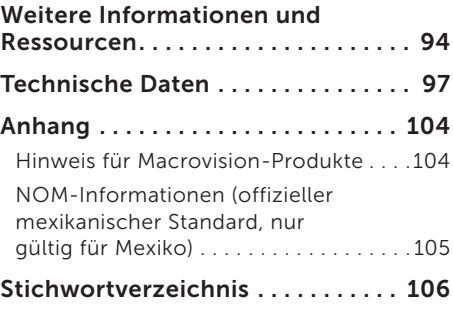

#### Inhalt

# <span id="page-8-0"></span>Einrichten Ihres XPS Laptop-Computers

In diesem Abschnitt finden Sie Informationen zum Einrichten Ihres Dell™ XPS™-Laptops.

# Vor dem Einrichten des **Computers**

Achten Sie beim Aufstellen des Computers auf ungehinderten Zugang zu einer Stromquelle, angemessene Belüftung und eine ebene Arbeitsfläche als Unterlage.

Eingeschränkte Luftzirkulation um den Laptop kann zu seiner Überhitzung führen. Achten Sie auf einen Abstand von mindestens 5,1 cm auf der rechten und linken Seite, um eine Überhitzung zu vermeiden. Wenn Ihr Computer eingeschaltet ist, sollten Sie ihn niemals in einen geschlossenen Raum, wie zum Beispiel einen Schrank oder eine Schublade legen.

WARNUNG: Achten Sie darauf, die Lüftungsschlitze nicht zu blockieren, schieben Sie keine Gegenstände hinein und halten Sie die Lüftungsschlitze staubfrei. Stellen Sie den Dell-Computer während des Betriebs nicht in schlecht durchlüfteten Umgebungen, wie einem geschlossenen Computerkoffer, oder auf Stoff, wie Teppichen oder Vorlegern, ab. Die Einschränkung der Luftzirkulation kann zur Beschädigung des Computers, einer Beeinträchtigung der Computerleistung oder zu Bränden führen. Der Lüfter wird eingeschaltet, wenn sich der Computer erhitzt. Das ist normal und weist nicht auf ein Problem mit dem Lüfter oder dem Computer hin.

VORSICHT: Das Abstellen oder Stapeln von schweren oder scharfkantigen Gegenständen auf dem Computer kann zu seiner dauerhaften Beschädigung führen.

# <span id="page-9-1"></span><span id="page-9-0"></span>Anschließen des Netzadapters

Schließen Sie den Netzadapter an den Computer an und dann an eine Steckdose oder ein Überspannungsschutzgerät.

WARNUNG: Der Netzadapter eignet sich weltweit für alle Steckdosen. Die Stecker oder Steckdosenleisten können jedoch unterschiedlich sein. Wird ein falsches Kabel verwendet oder dieses nicht ordnungsgemäß an die Steckerdosenleiste oder die Steckdose angeschlossen, können ein Brand oder dauerhafte Schäden an Ihrem Computer verursacht werden.

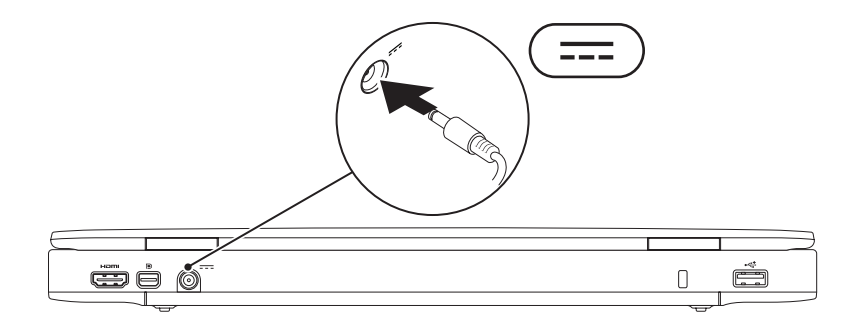

# <span id="page-10-0"></span>Anschließen des Netzwerkkabels (optional)

Wenn Sie eine kabelgebundene Netzwerkverbindung verwenden möchten, schließen Sie das Netzwerkkabel an.

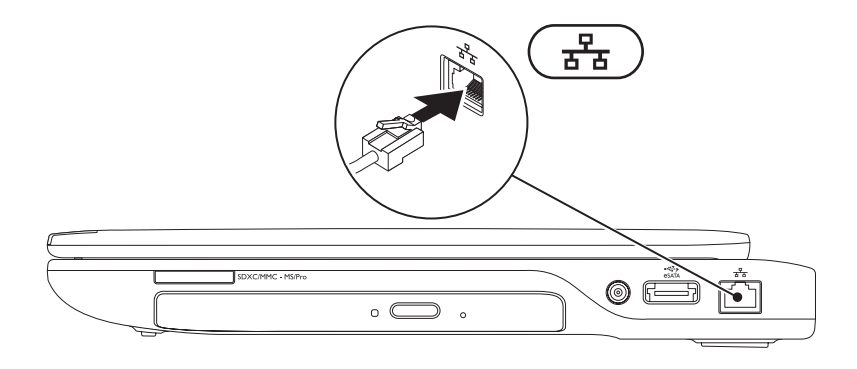

### <span id="page-11-0"></span>Drücken des Betriebsschalters

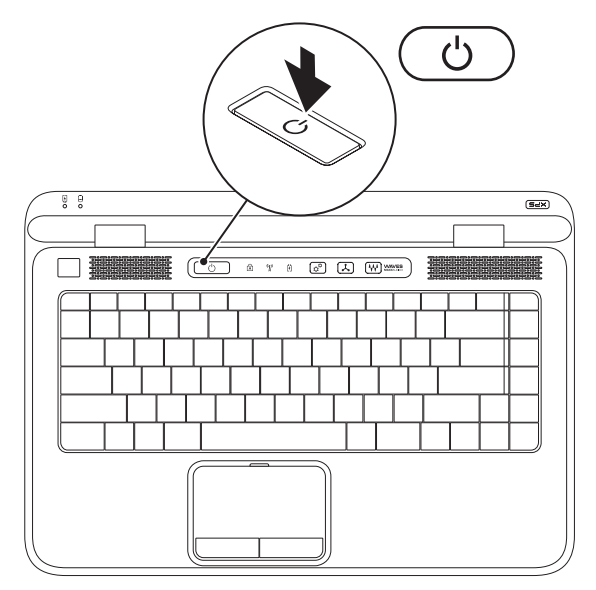

# <span id="page-12-0"></span>Einrichten von Microsoft Windows

Ihr Dell-Computer ist mit dem Betriebssystem Microsoft® Windows® vorkonfiguriert. Wenn Sie Windows erstmalig installieren, folgen Sie den Anweisungen auf dem Bildschirm. Diese Schritte sind obligatorisch und können einige Zeit dauern. Sie betreffen unter anderem das Akzeptieren der Lizenzvereinbarung, das Festlegen von Einstellungen und das Einrichten einer Internetverbindung.

- VORSICHT: Unterbrechen Sie auf keinen Fall den Einrichtungsvorgang des Betriebssystems, da andernfalls der Computer möglicherweise in einen unbrauchbaren Zustand gerät und Sie das Betriebssystem neu installieren müssen.
- 

ANMERKUNG: Um die optimale Leistung Ihres Computers sicherzustellen, sollten Sie das neueste BIOS und die aktuellen Treiber für Ihren Computer herunterladen und installieren. Diese finden Sie unter support.dell.com.

ANMERKUNG: Weitere Information zum Betriebssystem und seinen Funktionen finden Sie unter support.dell.com/MyNewDell.

## <span id="page-13-0"></span>Erstellen eines Datenträgers zum Wiederherstellen des Systems (Empfohlen)

ANMERKUNG: Es wird empfohlen, direkt nach dem Einrichten von Microsoft Windows einen Datenträger zum Wiederherstellen des Systems zu erstellen.

Der Datenträger zum Wiederherstellen des Systems kann verwendet werden, um Ihren Computer in den Zustand zum Lieferzeitpunkt zurückzuversetzen, wobei alle Datendateien beibehalten werden (hierzu benötigen Sie keinen *Betriebssystem*-Datenträger). Sie können den Datenträger zum Wiederherstellen des Systems verwenden, wenn Änderungen an der Hardware, Software, den Treibern oder anderen Systemeinstellungen zu einem unerwünschten Betriebszustand des Computers geführt haben.

Zum Erstellen eines Datenträgers zum Wiederherstellen des Systems benötigen Sie Folgendes:

- • Dell DataSafe Local Backup
- • USB-Schlüssel mit einer Mindestkapazität von 8 GB oder DVD-R/DVD+R/Blu-ray Disc™
- ANMERKUNG: Dell DataSafe Local Backup unterstützt wiederbeschreibbare Discs nicht.

So erstellen Sie einen Datenträger zum Wiederherstellen des Systems:

- 1. Vergewissern Sie sich, dass der Netzadapter angeschlossen ist (siehe "Anschließen des Netzadapters" auf Seite [8](#page-9-1)).
- 2. Legen Sie die Disc ein oder setzen Sie den USB-Schlüssel in den Computer ein.
- 3. Klicken Sie auf Start → Programme→ Dell DataSafe Local Backup.
- 4. Klicken Sie auf Datenträger zum Wiederherstellen erstellen.
- 5. Befolgen Sie die Anweisungen auf dem Bildschirm.
- ANMERKUNG: Informationen zur Verwendung des Datenträgers zum Wiederherstellen des Systems finden Sie unter "Datenträger zum Wiederherstellen des Systems" auf Seite [82.](#page-83-1)

# <span id="page-15-0"></span>Installieren der SIM-Karte (optional)

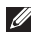

ANMERKUNG: Das Installieren einer SIM-Karte ist nicht erforderlich, wenn Sie für den Internetzugang eine EVDO-Karte verwenden.

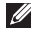

ANMERKUNG: Das Installieren einer Mini-B-CAS-Karte im SIM-Kartensteckplatz ist erforderlich, um in Japan ISDB-T digitales TV einzurichten und anzuzeigen.

Durch das Installieren der SIM-Karte (Subscriber Identity Module, Abonnentenidentitätsmodul) können Sie auf Ihrem Computer eine Internetverbindung herstellen. Um eine Internetverbindung herstellen zu können, müssen Sie sich im Bereich der Netzabdeckung Ihres Mobilfunkbetreibers befinden.

So installieren Sie die SIM-Karte:

- 1. Schalten Sie den Computer aus.
- 2. Entfernen Sie den Akku (siehe Entfernen und Einsetzen des Akkus" auf Seite [51](#page-52-1)).
- 3. Schieben Sie im Akkufach die SIM-Karte in den SIM-Kartensteckplatz.
- 4. Setzen Sie den Akku wieder ein (siehe "Entfernen und Einsetzen des Akkus" auf Seite [51](#page-52-1)).
- 5. Schalten Sie den Computer ein.

Um die SIM-Karte zu entfernen, drücken Sie auf die SIM-Karte und werfen Sie diese aus.

#### Einrichten Ihres XPS Laptop-Computers

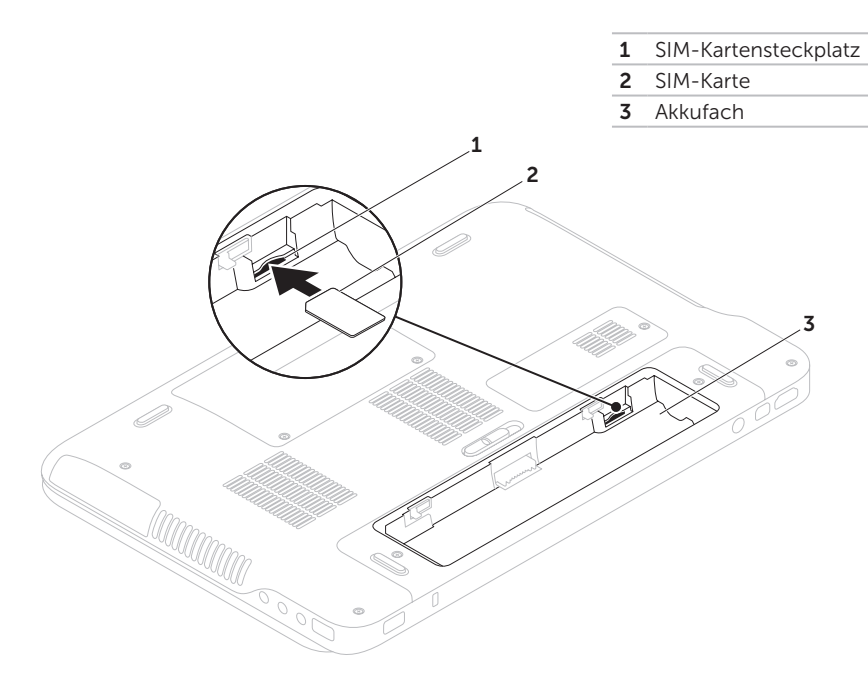

### <span id="page-17-1"></span><span id="page-17-0"></span>Aktivieren oder Deaktivieren von Wireless (optional)

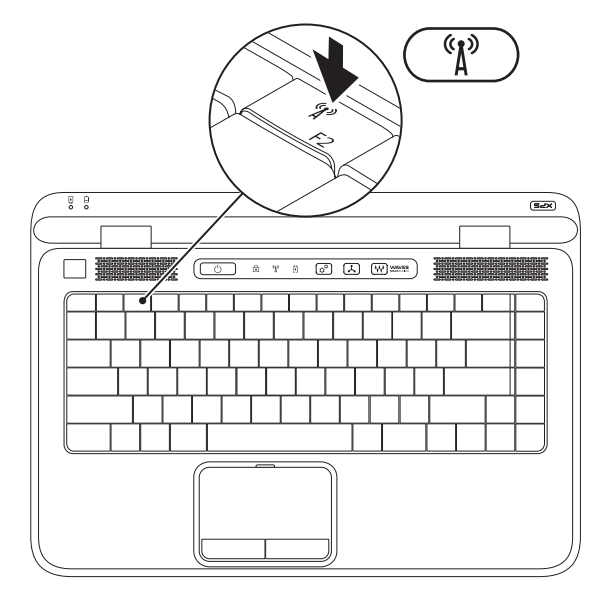

Wireless aktivieren oder deaktivieren:

- 1. Stellen Sie sicher, dass der Computer eingeschaltet ist.
- 2. Drücken Sie auf die Wireless-Taste (iii) in der Funktionstastenreihe der Tastatur. Der aktuelle Status des Wireless-Senders wird auf dem Bildschirm angezeigt.

Wireless aktiviert

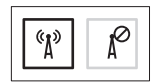

Wireless deaktiviert

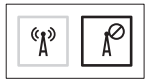

**3.** Drücken Sie nochmals auf die Wireless-Taste  $\binom{n}{k}$ , um zwischen den Status Wireless aktiviert oder deaktiviert zu wechseln.

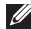

ANMERKUNG: Die Wireless-Taste ermöglicht es Ihnen, all Ihre Wireless-Sender (Bluetooth® und WiFi) zu deaktivieren, zum Beispiel wenn Sie im Flugzeug aufgefordert werden, alle Wireless-Geräte auszuschalten.

### <span id="page-19-0"></span>Einrichten der Wireless-Anzeige (optional)

**ANMERKUNG: Die Wireless-Anzeige** wird möglicherweise nicht bei allen Computern unterstützt.

Die Wireless-Anzeige kann nur auf Computern mit den folgenden Merkmalen eingerichtet werden:

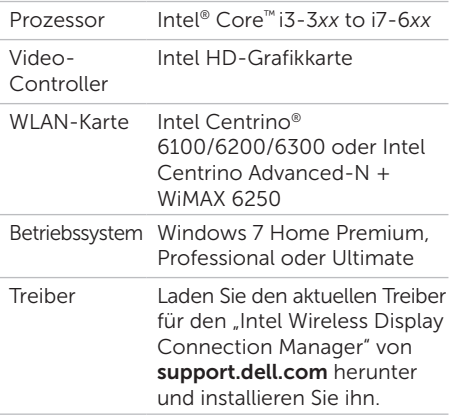

So richten Sie die Wireless-Anzeige an Ihrem Computer ein:

- 1. Stellen Sie sicher, dass der Computer eingeschaltet ist.
- 2. Stellen Sie sicher, dass Wireless auf Ihrem Computer aktiviert ist (siehe "Aktivieren oder Deaktivieren von Wireless" auf Seite [16](#page-17-1)).
- 3. Schließen Sie den Wireless-Anzeigenadapter an das Fernsehgerät an.
- **ANMERKUNG: Der Wireless-**Anzeigenadapter gehört nicht zum Lieferumfang des Computers und muss separat gekauft werden.
- 4. Schalten Sie das Fernsehgerät und den Wireless-Anzeigenadapter ein.
- 5. Wählen Sie die geeignete Videoquelle für Ihr Fernsehgerät, wie HDMI1, HDMI2 oder S-Video.
- 6. Doppelklicken Sie auf das Intel® Wireless-Anzeigesymbol **auf dem Desktop.** Das Fenster Intel® Wireless-Anzeige wird angezeigt.
- <span id="page-20-0"></span>7. Wählen Scan for available displays (Verfügbare Anzeigegeräte suchen).
- 8. Wählen Sie Ihren Wireless-Anzeigenadapter aus der Liste Detected wireless displays (Erkannt Wireless-Anzeigen).
- 9. Geben Sie den Sicherheitscode ein, der auf Ihrem Fernsehgerät angezeigt wird.

So aktivieren Sie Wireless:

- 1. Doppelklicken Sie auf das Intel® Wireless-Anzeigesymbol **auf dem Desktop.** Das Fenster Intel Wireless-Anzeige wird angezeigt.
- 2. Wählen Sie Connect to Existing Adapter (Mit vorhandenem Adapter verbinden).
- **ANMERKUNG:** Weitere Information über die Wireless-Anzeige finden Sie in der mit dem Wireless-Anzeigenadapter mitgelieferten Dokumentation.

# Einrichten des TV-Tuners (Optional)

**ANMERKUNG: Die Verfügbarkeit des** TV-Tuners kann je nach Region variieren.

So richten Sie den TV-Tuner ein:

- 1. Sofern nicht bereits eingesetzt, schalten Sie den Computer aus und legen Sie die Mini-B-CAS-Karte in den SIM-Kartensteckplatz des Computers ein (nur Japan).
- 2. Schließen Sie das Fernsehgeräte-/digitale Antennenkabel oder den Kabeladapter an den Antenneneingang Ihres Computers an.
- 3. Schalten Sie den Computer ein.
- 4. Klicken Sie auf Start  $\leftrightarrow$  Programme $\rightarrow$ Windows Media Center→ Aufgaben→ Einstellungen→ TV.
- 5. Befolgen Sie die Anweisungen auf dem Bildschirm.

### <span id="page-21-0"></span>Herstellen einer Verbindung mit dem Internet (optional)

Um eine Verbindung mit dem Internet herstellen zu können, benötigen Sie ein externes Modem oder eine Netzwerkverbindung sowie einen Internetdienstanbieter (ISP, Internet Service Provider).

Falls Ihre ursprüngliche Bestellung kein externes USB-Modem oder keine WLAN-Karte umfasst, können Sie beides online auf der Dell-Website unter www.dell.com erwerben.

### Einrichten einer kabelgebundenen Verbindung

• Wenn Sie mit einer DFÜ-Verbindung arbeiten, verbinden Sie das optionale externe USB-Modem und die Telefonwandbuchse mit einem Telefonkabel, bevor Sie die Internetverbindung einrichten.

• Wenn Sie mit einer DSL-, Kabelmodem- oder Satellitenmodemverbindung arbeiten, erhalten Sie die notwendigen Anweisungen zum Einrichten bei Ihrem Internetdienstanbieter oder Mobilfunkanbieter.

Um das Einrichten einer kabelgebundenen Internetverbindung abzuschließen, befolgen Sie die Anweisungen unter "Einrichten der Internetverbindung" auf Seite [21.](#page-22-0)

### Einrichten einer kabellosen Internetverbindung

**ANMERKUNG:** Lesen Sie vor dem Einrichten des WLAN-Routers die Dokumentation zum Router aufmerksam durch.

Bevor Sie die kabellose Internetverbindung nutzen können, müssen Sie eine Verbindung zu Ihrem WLAN-Router herstellen.

So richten Sie eine Verbindung zu einem WLAN-Router ein:

1. Stellen Sie sicher, dass Wireless auf Ihrem Computer aktiviert ist (siehe Aktivieren oder Deaktivieren von Wireless" auf Seite [16](#page-17-1)).

- 2. Speichern und schließen Sie alle geöffneten Dateien und beenden Sie alle geöffneten Programme.
- 3. Klicken Sie auf Start → Systemsteuerung.
- 4. Geben Sie im Suchfeld Netzwerk ein und klicken Sie dann auf Netzwerk- und Freigabecenter→ Mit einem Netzwerk verbinden.
- **5.** Folgen Sie den Anweisungen auf dem Bildschirm, um das Einrichten der Verbindung abzuschließen.

### <span id="page-22-0"></span>Einrichten der Internetverbindung

Das Spektrum an Internetdienstanbietern und Internetdienstleistungen ist abhängig vom jeweiligen Land. Nehmen Sie Kontakt mit Ihrem Internetdienstanbieter auf, um zu erfahren, welche Angebote es in Ihrem Land/Ihrer Region gibt.

Wenn Sie keine Internetverbindung herstellen können, obwohl dies bereits zu einem anderen Zeitpunkt möglich war, liegt das Problem möglicherweise auf Seiten des Internetdienstanbieters. Nehmen Sie Kontakt mit Ihrem Internetdienstanbieter auf, um zu erfahren, ob ein Dienstausfall vorliegt, oder versuchen Sie zu einem späteren Zeitpunkt erneut, die Verbindung herzustellen.

Halten Sie die notwendigen Informationen für den Internetdienstanbieter bereit. Wenn Sie über keinen Anbieter verfügen, kann Ihnen der Assistent für das Einrichten einer Internetverbindung Verbindung mit dem Internet herstellen dabei helfen, einen Anbieter zu finden.

So richten Sie Ihre Internetverbindung ein:

- 1. Speichern und schließen Sie alle geöffneten Dateien und beenden Sie alle geöffneten Programme.
- 2. Klicken Sie auf Start  $\longleftrightarrow$  Systemsteuerung.
- 3. Geben Sie im Suchfeld Netzwerk ein und klicken Sie dann auf Netzwerk- und Freigabecenter→ Eine Verbindung oder ein Netzwerk einrichten→ Verbindung zum Internet herstellen.

Das Fenster Connect to the Internet (Verbindung mit dem Internet herstellen) wird angezeigt.

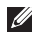

**ANMERKUNG:** Falls Sie sich nicht sicher sind, welche Verbindungsart Sie auswählen sollen, klicken Sie auf Help me choose (Auswahlhilfe) oder wenden Sie sich an Ihren Internetdienstanbieter.

4. Folgen Sie den Anweisungen auf dem Bildschirm und verwenden Sie die Einrichtungsdaten Ihres Internetdienstanbieters, um den Einrichtungsvorgang abzuschließen.

# <span id="page-24-0"></span>Arbeiten mit Ihrem XPS Laptop-Computer

Dieser Abschnitt enthält Informationen über die Funktionen des Dell™ XPS™-Desktops.

### Elemente auf der rechten Seite

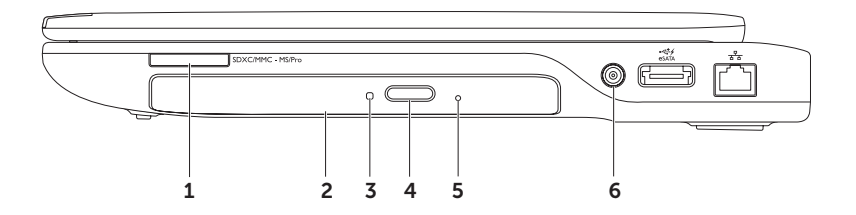

 $1$   $\sqrt{\frac{\text{SDXCMMC - MSPro}}{n}}$  9-in-1-Medienkartenlesegerät – Bietet eine schnelle und bequeme Methode zum Anzeigen und Weitergeben von digitalen Fotos, Musik- und Videodateien und Dokumenten, die auf Speicherkarten gespeichert sind. Weitere Information über die Art der unterstützten Karten finden Sie in "Technische Daten" auf Seite [97](#page-98-1).

ANMERKUNG: Bei Auslieferung des Computers ist eine Platzhalterkarte aus Kunststoff im Kartensteckplatz installiert. Platzhalterkarten schützen nicht genutzte Steckplätze vor Staub und anderen Fremdkörpern. Bewahren Sie die Platzhalterkarte für den Fall auf, dass keine Speicherkarte im Steckplatz installiert ist. Platzhalterkarten aus anderen Systemen können möglicherweise nicht in diesem Computer verwendet werden.

- 2. Optisches Laufwerk Zum Abspielen oder Aufzeichnen von CDs, DVDs oder Blu-ray-Discs (optional). Weitere Informationen finden Sie unter "Verwenden von Karten" auf Seite [43.](#page-44-1)
- 3 Optische Laufwerksanzeige Blinkt, wenn Sie die auf die Auswurftaste für das optische Laufwerk drücken oder wenn Sie eine Disk einlegen und diese gelesen wird.
- 4 Auswurftaste für das optische Laufwerk Öffnet die Auflagefach des optischen Laufwerks, wenn sie gedrückt wird.
- 5 Notauswurföffnung Öffnet das Auflagefach des optischen Laufwerks, wenn Drücken der Auswurftaste das Fach nicht öffnet. Weitere Informationen finden Sie unter "Verwenden der Notauswurföffnung" auf Seite [43.](#page-44-2)
- 6 Antennenanschluss (bei bestimmten Modellen) Dient zum Anschließen einer externen Antenne (im Lieferumfang enthalten) oder einem Koaxialkabel mit Adapter, um Programme über die TV-Tuner-Karte zu empfangen (optional).

Arbeiten mit Ihrem XPS Laptop-Computer

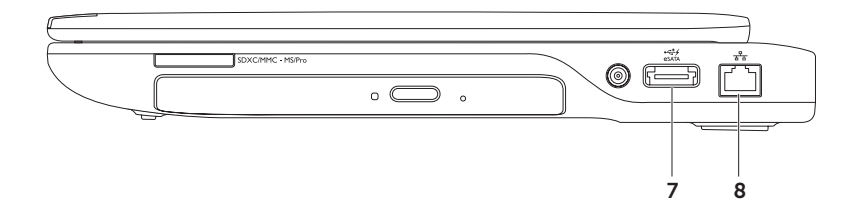

7 eSATA/USB-Kombinationsstecker mit USB PowerShare — Zum Anschließen an eSATA-kompatible Speichergeräte (z. B. externe Festplatten oder optische Laufwerke) oder USB-Geräte (z. B. eine Maus, eine Tastatur, ein Drucker, ein externes Laufwerk oder ein MP3-Player). Der USB PowerShare-Anschluss ermöglicht es Ihnen, USB-Geräte aufzuladen, egal ob sich der Computer im eingeschalteten oder ausgeschalteten Zustand bzw. im Ruhemodus befindet.

ANMERKUNG: Bestimmte USB-Geräte werden möglicherweise nicht aufgeladen, wenn sich der Computer im ausgeschalteten oder Ruhemodus befindet. Schalten Sie in derartigen Fällen den Computer ein, um das Gerät aufzuladen.

ANMERKUNG: Wenn Sie den Computer ausschalten, während ein USB-Gerät zum Aufladen angeschlossen ist, wird es nicht mehr aufgeladen. Um es weiter aufzuladen, trennen Sie das USB-Gerät vom Computer schließen Sie es erneut an.

ANMERKUNG: Der USB PowerShare wird automatisch ausgeschaltet, wenn nur noch 10% der gesamten Akkubetriebsdauer verfügbar sind.

8  $\frac{P}{\sigma^2}$  Netzwerkanschluss — Verbindet Ihren Computer mit dem Netzwerk oder Breitband-Gerät, wenn Sie ein kabelgebundenes Netzwerk verwenden.

### <span id="page-28-0"></span>Elemente auf der linken Seite

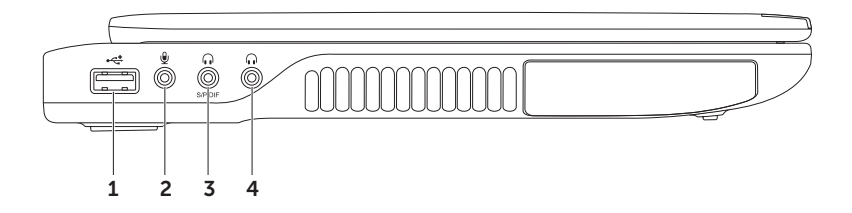

- 1  $|\overrightarrow{=}|\right|$  USB 2.0-Anschluss Dient zum Anschließen von USB-Geräten, beispielsweise einer Maus, einer Tastatur, einem Drucker, einem externen Laufwerk oder einem MP3-Player.
- 2  $\mathbb{Q}$  Audio In-/Mikrofonanschluss Zum Anschließen eines externen Mikrofons oder zur Eingabe von Audiosignalen zur weiteren Verarbeitung durch Audiosoftware.
- $3 \left[ \theta \right]$  Audio Out-/Kopfhöreranschluss/digitaler S/PDIF-Anschluss Dient zum Anschließen eines Kopfhörerpaares oder zur Ausgabe von Audiosignalen an ein externes Lautsprecheroder Soundsystem. Kann auch zum Anschließen von Verstärkern, Lautsprechern oder TVs für die digitale Audioausgabe über optische Kabel verwendet werden.
- $4 \left[\begin{smallmatrix} 6 & 1 \end{smallmatrix}\right]$  Audio Out-/Kopfhöreranschluss Dient zum Anschließen eines Kopfhörerpaares oder zur Ausgabe von Audiosignalen an ein externes Lautsprecher- oder Soundsystem.

### <span id="page-30-0"></span>Elemente an der Rückseite

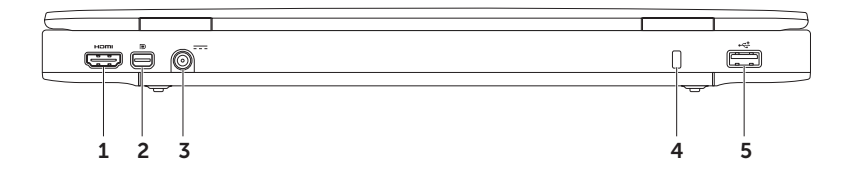

- 1 Homil HDMI-Anschluss Dient zum Anschließen eines Fernsehgeräts oder Monitors mit 5.1-Audio- und Videosignalen. HDMI unterstützt die volle HD-Auflösung bis 1080p. ANMERKUNG: Bei Verwendung eines Monitors ohne Lautsprecher wird nur das Videosignal gelesen.
- **2**  $\mathbb{P}$  **Mini-DisplayPort-Anschluss** Digitaler Schnittstellenstandardanschluss, der einen externen DisplayPort-Monitor und -Projektor unterstützt.

ANMERKUNG: Über einen optionalen Mini-DisplayPort-Adapter eignet sich der Mini-DisplayPort-Anschluss auch für einen VGA/DVI-Anschluss. Sie können das VGA/DVI-Kabel und den Mini-DisplayPort-Adapter unter www.dell.com kaufen.

- $3 \overline{\hspace{1cm}}$  Netzadapteranschluss  $-$  Dient zum Anschließen des Netzadapters, um den Computer mit Strom zu versorgen und den Akku aufzuladen.
- 4 Sicherheitskabeleinschub Dient zum Anschließen eines handelsüblichen Sicherheitskabels an den Computer.

ANMERKUNG: Vor dem Kauf eines Sicherheitskabels sollten Sie prüfen, ob dieses mit dem Sicherheitskabeleinschub an Ihrem Computer kompatibel ist.

5 USB 2.0-Anschluss — Dient zum Anschließen von USB-Geräten, beispielsweise einer Maus, einer Tastatur, einem Drucker, einem externen Laufwerk oder einem MP3-Player.

### <span id="page-32-0"></span>Ausstattungsmerkmale – Computersockel und Tastatur

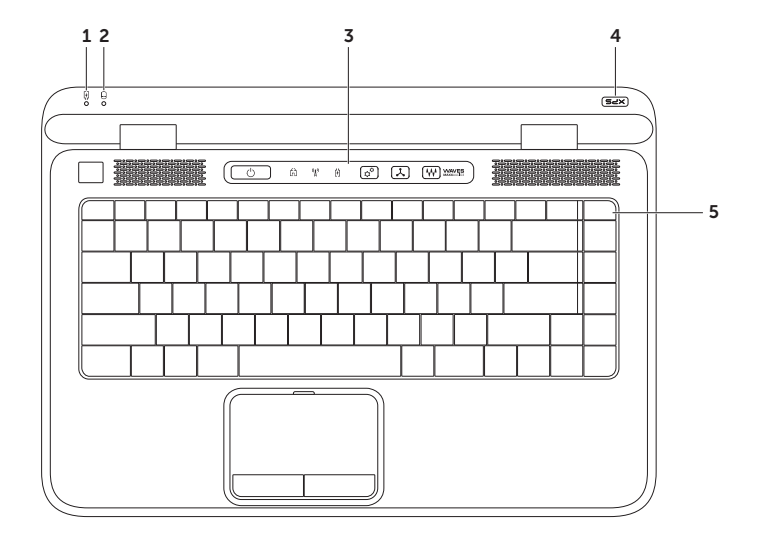

- **1**  $\boxed{0}$  **Akkuzustandsanzeige** Zeigt den Akkuladezustand an Weitere Information zur Akkuzustandsanzeige finden Sie unter "Statusanzeigen und Anzeigeelemente" auf Seite [35](#page-36-1).
- $2 \left\lfloor \frac{\Theta}{\Theta} \right\rfloor$  Festplatten-Aktivitätsanzeige Leuchtet, wenn der Computer Daten liest oder schreibt. Eine stetig weiß leuchtende Anzeige zeigt die Festplattenaktivität an.

#### VORSICHT: Schalten Sie den Computer niemals aus, wenn die Festplatten-Aktivitätsanzeige blinkt, da dies zu Datenverlust führen kann.

- 3 Steuerleiste In dieser Leiste befinden sich Betriebsschalter, Statusanzeigen und berührungsempfindliche Steuerelemente. Weitere Information zur Steuerleiste finden Sie unter "Komponenten der Steuerleiste" auf Seite [41](#page-42-1).
- 4 XPS-Logoanzeige Die Anzeige im XPS-Logo zeigt die verschiedenen Stromversorgungs-Zustände an. Weitere Information zur Logoanzeige finden Sie unter "Statusanzeigen und Anzeigeelemente" auf Seite [35](#page-36-1).
- 5 Funktionstastenreihe Hier befinden sich die Tasten zum Aktivieren oder Deaktivieren des Dual-Displays  $\Box$  Aktivieren oder Deaktivieren des Wireless-Senders  $\Lambda$ <sup>3</sup>. Akkuladezustand (, Erhöhen  $\bullet$  a und Verringern der Helligkeit  $\bullet$  , Aktivieren oder Deaktivieren des Touchpads **23** und die Multimediatasten.

Weitere Information zu den Multimediatasten finden Sie unter "Multimedia-Steuerungstasten" auf Seite [39.](#page-40-1)

#### Arbeiten mit Ihrem XPS Laptop-Computer

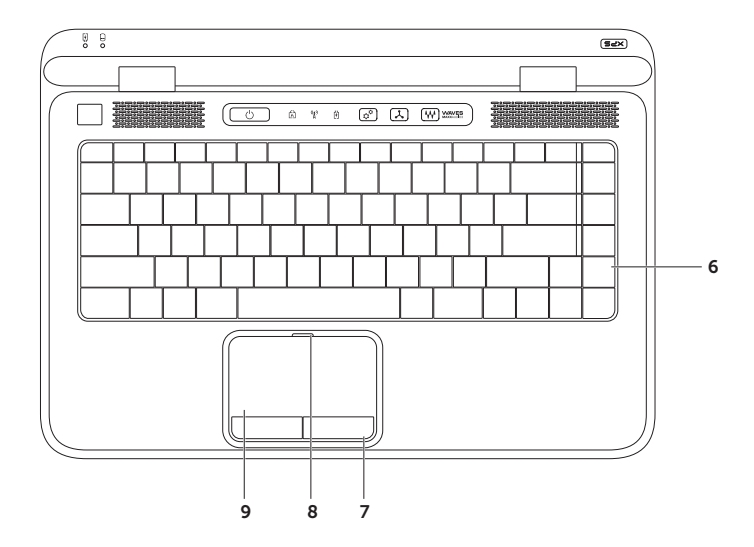

6 Tastatur/Beleuchtete Tastatur (optional) — Wenn Sie die beleuchtete Tastatur (optionales Zubehör) gekauft haben, befindet sich auf der Taste F6 das zusätzliche Symbol ↓ der beleuchteten Tastatur. Die optionale beleuchtete Tastatur trägt in dunklen Umgebungen zur Sichtbarkeit aller Tasten bei.

Beleuchtete Tastatur-/Touchpad-Helligkeitseinstellungen — Drücken Sie die <F6>-Taste, um zwischen den drei Beleuchtungszuständen (in der angegebenen Reihenfolge) umzuschalten:

- halbe Tastaturhelligkeit
- • volle Tastaturhelligkeit
- • keine Beleuchtung
- 7 Touchpad-Tasten Bieten Funktionen zum Links- und Rechts-Klicken wie die Tasten einer Maus.
- 8 Touchpad-Statusanzeige Leuchtet, wenn das Touchpad deaktiviert ist.

9 Touchpad — Bietet dieselbe Funktionalität wie eine Maus (Bewegen des Cursors, Ziehen oder Verschieben ausgewählter Objekte und Links-Klicken durch Tippen auf die Oberfläche).

Das Touchpad unterstützt die Funktionen für den Bildlauf, das Durchblättern, Zoomen, Drehen sowie die Desktop-Funktionen. Um die Touchpad-Einstellungen zu ändern, doppelklicken Sie auf das Symbol Synaptics-Zeigegerät im Infobereich Ihres Desktops. Weitere Informationen finden Sie unter "Touchpad-Gesten" auf Seite [37](#page-38-1).

ANMERKUNG: Um das Touchpad zu aktivieren bzw. deaktivieren, drücken Sie die Taste in der Funktionstastenreihe auf der Tastatur.
### <span id="page-36-0"></span>Statusanzeigen und Anzeigeelemente

### Akkuzustandsanzeige

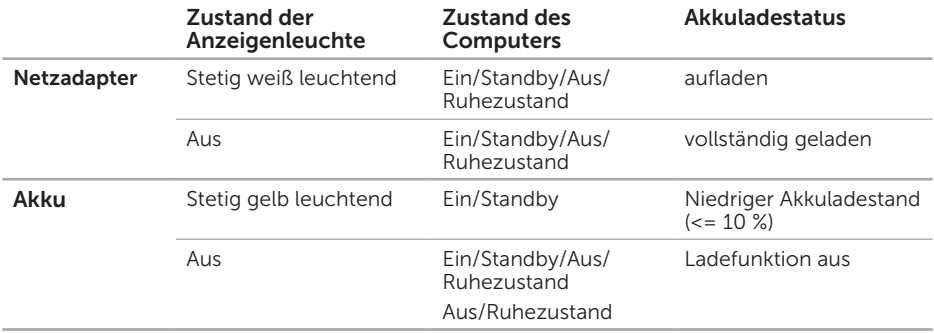

### Anzeigeleuchte des Betriebsschalters  $\circlearrowleft$  oder XPS Logoanzeige  $\times\infty$

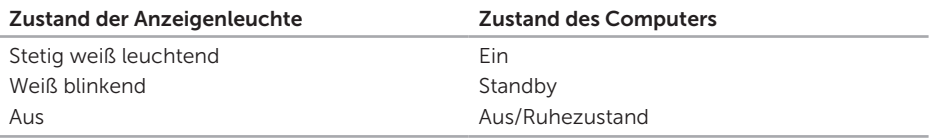

ANMERKUNG: Weitere Informationen über Probleme mit der Stromversorgung finden Sie unter "Probleme mit der Stromversorgung" auf Seite [63](#page-64-0).

## Deaktivieren der Akkuladefunktion

Möglicherweise werden Sie aufgefordert, während eines Fluges die Akkuladefunktion zu deaktivieren. So deaktivieren Sie die Akkuladefunktion schnell:

- 1. Stellen Sie sicher, dass der Computer eingeschaltet ist.
- **2.** Drücken Sie auf die Ladestandanzeigen-Taste  $\Box$  in der Funktionstastenreihe der Tastatur.
- 3. Aktivieren Sie in der Registerkarte Battery Life (Akkubetriebsdauer) das Kontrollkästchen Disable battery charging (Deaktivieren der Akkuladefunktion).
- 

**ZA ANMERKUNG:** Die Akkuladefunktion kann auch im BIOS-Dienstprogramm "System-Setup" deaktiviert werden.

## Touchpad-Gesten

### Bildlauf

Ermöglicht es Ihnen, durch Inhalte zu blättern. Die Bildlauffunktion enthält:

Vertikaler Bildlauf — Ermöglicht es Ihnen, im aktiven Fenster nach oben oder unten zu blättern.

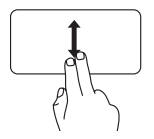

Bewegen Sie zwei Finger nach oben oder unten, um im gewählten Objekt zu blättern.

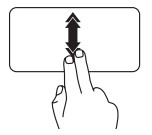

Bewegen Sie dabei zwei Finger schnell nach oben oder unten, um den automatischen vertikalen Bildlauf zu aktivieren.

Tippen Sie auf das Touchpad, um den automatischen Bildlauf zu stoppen.

Horizontaler Bildlauf — Ermöglicht es Ihnen, im aktiven Fenster nach links oder rechts zu blättern.

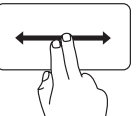

Bewegen Sie zwei Finger nach links oder rechts, um im gewählten Objekt zu blättern.

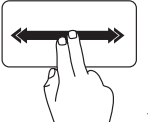

Bewegen Sie dabei zwei Finger schnell nach links oder rechts, um den automatischen horizontalen Bildlauf zu aktivieren.

Tippen Sie auf das Touchpad, um den automatischen Bildlauf zu stoppen.

### Durchblättern

Ermöglicht es Ihnen, Inhalte abhängig von der Blätterrichtung vorwärts oder rückwärts zu durchblättern.

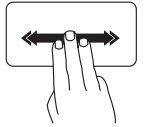

Bewegen Sie drei Finger schnell in die gewünschte Richtung, um die Inhalte des aktiven Fensters durchzublättern.

### Zoom

Ermöglicht es Ihnen, die Vergrößerung des Bildschirminhalts zu erhöhen oder zu verringern. Die Zoomfunktion enthält:

Kneifen — Ermöglicht es Ihnen, die Ansicht zu vergrößern oder zu verkleinern, indem Sie zwei Finger auf dem Touchpad zusammenkneifen oder auseinanderführen.

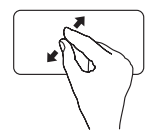

Zum Vergrößern: Bewegen Sie die beiden Finger auseinander, um die Ansicht des aktiven Fensters zu vergrößern.

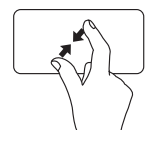

Zum Verkleinern: Bewegen Sie die beiden Finger aufeinander zu, um die Ansicht des aktiven Fensters zu verkleinern.

### Drehen

Ermöglicht es Ihnen, den Inhalt des aktiven Fensters zu drehen. Die Drehfunktion enthält:

Winden - Ermöglicht es Ihnen, den aktiven Inhalt zu drehen. Dabei steht ein Finger fest und der andere dreht sich um diesen Festpunkt.

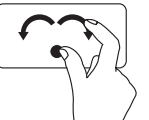

Lassen Sie dabei Ihren Daumen fest an einer Stelle auf dem Touchpad und drehen Sie Ihren Zeigefinger rechtsherum oder linksherum, um das ausgewählte Element im Uhrzeigersinn oder entgegen dem Uhrzeigersinn zu drehen.

### Multimedia-Steuerungstasten

Die Multimedia-Steuerungstasten befinden sich in der Reihe der Funktionstasten auf der Tastatur. Zum Verwenden der Multimediasteuerungen drücken Sie auf die erforderliche Taste. Sie können die Multimedia-Steuerungstasten auf der Tastatur mit dem Dienstprogramm System-Setup (BIOS) oder dem Windows-Mobilitätscenter konfigurieren.

#### System-Setup

- 1. Drücken Sie während des PC-Selbsttests beim Einschalten (POST) die Taste <F2>, um das Dienstprogramm System-Setup" (BIOS) aufzurufen.
- 2. Wählen Sie unter Function Key Behavior (Funktionstastenverhalten) die Option Multimedia Key First (Multimediataste hat Vorrang) oder Function Key First (Funktionstaste hat Vorrang).

Multimedia Key First (Multimediataste hat Vorrang) — Dies ist die Standardeinstellung. Durch Drücken auf eine beliebige Multimediataste wird die zugewiesene Multimedia-Funktion ausgeführt. Zur Funktion müssen Sie zuerst <Fn> + die erforderliche Funktionstaste drücken.

Function Key First (Funktionstaste hat Vorrang) — Durch Drücken auf eine beliebige Funktionstaste wird die zugewiesene Funktion ausgeführt. Für Multimediaaktionen müssen Sie zuerst <Fn> + die erforderliche Multimediataste drücken.

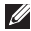

ANMERKUNG: Die Option Multimedia Key First (Multimediataste hat Vorrang) ist nur im Betriebssystem aktiv.

#### Windows-Mobilitätscenter

- 1. Drücken Sie auf die Tasten <  $\mathbb{R}$ ><X> $\mathbf{\hat{x}}^{\mathbf{\hat{G}}}$ oder tippen Sie auf das Windows-Mobilitätscenter-Bedienelement in der Steuerleiste, um das Windows-Mobilitätscenter zu starten.
- 2. Wählen Sie unter Funktionstastenreihe Funktionstaste oder Multimediataste.

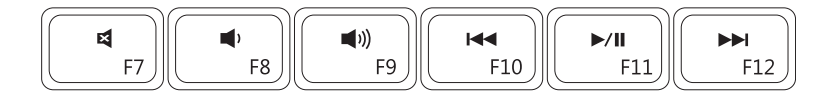

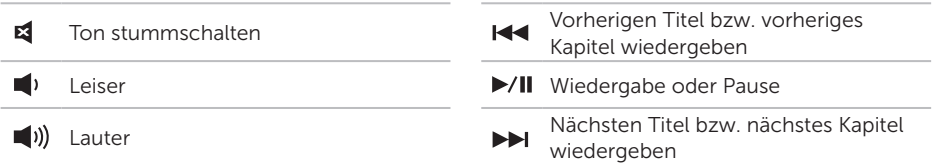

### Komponenten der Steuerleiste

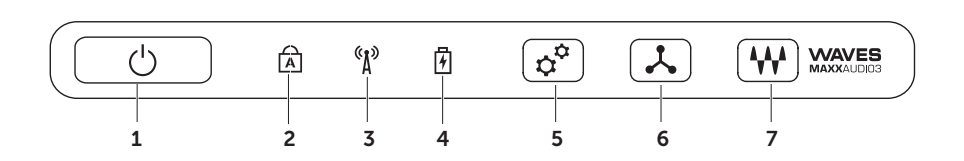

- $1 \mid \circlearrowright$  **Betriebsschalter und -anzeige** Zum Ein- bzw. Ausschalten der Stromversorgung. Die Anzeigeleuchte dieses Schalters gibt den Stromversorgungszustand an. Weitere Information zur Betriebsschalteranzeige finden Sie unter "Statusanzeigen und Anzeigeelemente" auf Seite [35](#page-36-0).
- **2**  $\boxed{A}$  **Feststelltasten-Statusanzeige** Leuchtet, wenn die Feststelltaste aktiviert ist.
- $3 \binom{(*)}{1}$  Wireless-Statusanzeige Leuchtet, wenn die Wireless-Funktionalität aktiviert ist. Weitere Informationen hierzu finden Sie in "Wireless aktivieren oder deaktivieren" auf Seite [16.](#page-17-0)
- 4  $\underline{[1]}$  Akkuzustandsanzeige Zeigt den Akkuladezustand an Weitere Information zur Akkuzustandsanzeige finden Sie unter "Statusanzeigen und Anzeigeelemente" auf Seite [35.](#page-36-0)

ANMERKUNG: Der Akku wird aufgeladen, wenn der Computer über den Netzadapter mit Strom versorgt wird.

- 5  $\mathfrak{D}$  Windows-Mobilitätscenter-Bedienelement Tippen Sie darauf, um das Windows-Mobilitätscenter zu starten.
- 6  $\mathcal{R}$  Sofortstart-Bedienelement Tippen Sie darauf, um eine vordefinierte Anwendung zu starten.
- 7 **AV** Audiosteuerung-Bedienelement Tippen Sie darauf, um die Dell Audiosteuerung zu starten. Über die Steuerung können Sie die Audioausgabe Ihres Computers in Studioqualität einrichten. Sie können auch auch Audioeinstellungen wie Lautstärke, Einrichtung externer Lautsprecher und Mikrofoneinrichtung ändern.

### Verwenden des optischen Laufwerks

 $\wedge$  VORSICHT: Drücken Sie das Auflagefach des optischen Laufwerks nicht nach unten. wenn Sie es öffnen oder schließen. Halten Sie das Fach geschlossen, wenn das Laufwerk nicht benötigt wird.

#### VORSICHT: Bewegen Sie den Computer nicht, während Discs abgespielt oder geschrieben werden.

Das optische Laufwerk dient zum Abspielen oder Aufzeichnen von CDs, DVDs oder Blu-ray-Discs (optional). Achten Sie darauf, dass beim Einlegen eines Mediums auf das Auflagefach die beschriftete Seite nach oben weist.

So legen Sie eine Disk in das optische Laufwerk ein:

- 1. Drücken Sie die Auswurftaste.
- 2. Ziehen Sie das Auflagefach des optischen Laufwerks heraus.
- 3. Legen Sie das Medium (CD oder DVD) mit der beschrifteten Seite nach oben mittig in das Auflagefach des optischen Laufwerks ein, so dass es in die Spindel einrastet.
- 4. Schieben Sie das Auflagefach des optischen Laufwerks zurück in das Laufwerk.

### Verwenden der Notauswurföffnung

Wenn Drücken der Auswurftaste das Auflagefach des optischen Laufwerks nicht öffnet, können Sie zum Öffnen des Fachs die Notauswurföffnung verwenden. So öffnen Sie das Laufwerkfach mithilfe der Notauswurföffnung:

- 1. Schalten Sie den Computer aus.
- 2. Setzen Sie eine Nadel oder aufgebogene Büroklammer in die Notauswurföffnung ein und drücken Sie sie hinein, bis das Auflagefach ausgefahren wird.

- Disc
- Spindel
- Auflagefach des optischen Laufwerks
- Notauswurföffnung
- Auswurftaste

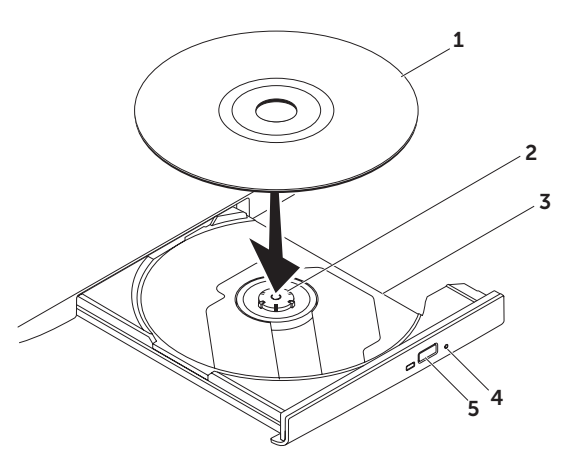

### Ausstattungsmerkmale – Anzeige

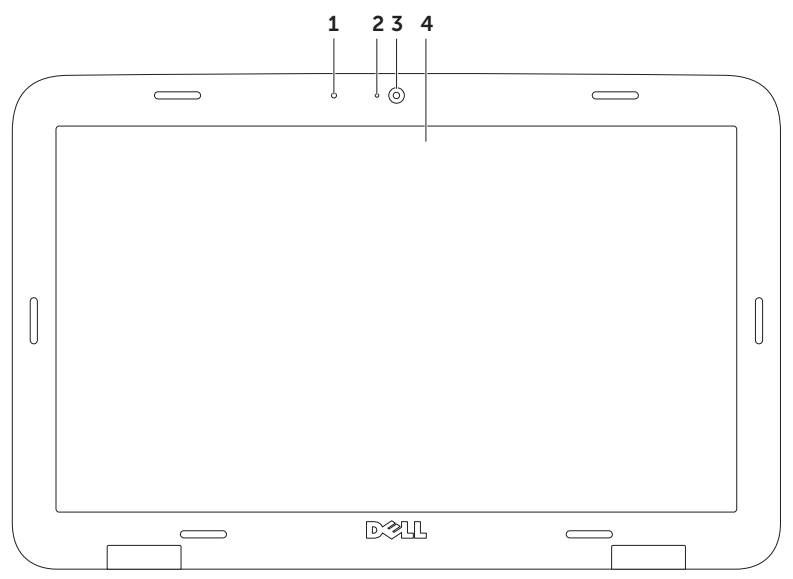

- 1 Mikrofon Bietet qualitativ hochwertigen Sound für Videokonferenzen und Sprachaufnahmen.
- 2 Aktivitätsanzeige der Kamera Zeigt an, ob die Kamera ein- oder ausgeschaltet ist.
- 3 Kamera Integrierte Kamera für Videoaufnahmen, Videokonferenzen und Chats. Die Kamera unterstützt den Videokomprimierungs-Codec H.264, der qualitativ hochwertiges Video bei niedrigen Datenübertragungsraten liefert.
- 4 Anzeige Die Anzeigemerkmale können je nach der von Ihnen beim Bestellen des Systems getroffenen Konfigurationsauswahl variieren. Die Anzeige unterstützt die Touchscreen-Funktion möglicherweise nur, wenn Sie die Option beim Kauf ausgewählt haben. Informationen zu den Touchscreen-Funktionen finden Sie unter "Verwenden des Touchscreens (optional)" auf Seite [47](#page-48-0).

## <span id="page-48-0"></span>Verwenden des Touchscreens (optional)

Die Touchscreen-Funktion wandelt Ihren Computer in eine interaktive Anzeige um.

### Dell Stage

Die auf Ihrem Computer installierte Dell Stage-Software bietet Zugriff auf Ihre bevorzugten Medien- und Multitouch-Anwendungen.

Zum Starten von Dell Stage klicken Sie auf Start  $\overline{\Theta}$  → Alle Programme → Dell Stage → Dell Stage.

**ANMERKUNG:** Einige der Anwendungen auf Dell Stage können auch über das Menü Alle Programme gestartet werden.

Sie können Dell Stage wie folgt individuell einrichten:

• Neu Anordnen einer Anwendungsverknüpfung — Wählen Sie eine Anwendungsverknüpfung aus und halten Sie sie bis sie blinkt. Jetzt können Sie sie auf die gewünschte Position auf Dell Stage ziehen.

- Minimieren Ziehen Sie das Dell Stage-Fenster an die Unterseite des Bildschirms.
- • Personalisieren Wählen Sie das Einstellungen-Symbol und dann die gewünschte Option aus.

Die folgenden Anwendungen sind auf Dell Stage verfügbar:

- ANMERKUNG: Je nach der beim Kauf des Computers getroffenen Auswahl sind einige der Anwendungen möglicherweise nicht verfügbar.
	- Music (Musik) Spielen Sie Musik, erstellen Sie Wiedergabelisten oder durchsuchen Sie Ihre Musikdateien nach Album, Künstler oder Songtitel. Sie können auch Radiosender aus aller Welt anhören. Mit der optionalen Napster-Anwendung können Sie außerdem bei einer bestehenden Internetverbindung Songs herunterladen.
	- $\cdot$  YOUPAINT  $-$  Zeichnen und bearbeiten Sie Bilder.
	- Games (Spiele) Spielen Sie multitouchfähige Spiele.
- Documents (Dokumente) Bietet einen schnellen Zugriff auf den Ordner "Dokumente und Einstellungen" auf Ihrem Computer.
- Photo (Foto) Schauen Sie Ihre Bilder an und organisieren oder bearbeiten Sie sie. Sie können Diashows und Sammlungen aus Ihren Bildern zusammenstellen und sie dann bei einer bestehenden Internetverbindung auf Facebook oder Flickr hochladen.
- DELL WEB Liefert eine Vorschau von bis zur vier Ihrer Lieblings-Webseiten. Klicken oder tippen Sie auf die Webseitenvorschau, um sie im Internet-Browser zu öffnen.
- Video Schauen Sie Videos an. Mit der optionalen CinemaNow-Anwendung können Sie bei einer bestehenden Internetverbindung Filme und Fernsehsendungen kaufen oder ausleihen.
- SHORTCUTS (Verknüpfungen) Bietet einen schnellen Zugriff auf Ihre am häufigsten verwendeten Programme.
- STICKYNOTES (Haftnotizen) Erstellen Sie Anmerkungen und Erinnerungen mittels Tastatur oder Touchscreen. Diese Anmerkungen werden an exponierter Stelle angezeigt, wenn Sie STICKYNOTES das nächste Mal öffnen. Sie können die Anmerkungen auch auf Ihrem Desktop speichern.
- • Web Tile (Internetkachel) Liefert eine Vorschau von bis zur vier Ihrer Lieblings-Webseiten. Durch die Kachel können Sie eine Webseitenvorschau hinzufügen, bearbeiten und löschen Klicken oder tippen Sie auf die Webseitenvorschau, um sie im Internet-Browser zu öffnen. Über die App-Galerie können Sie auch mehrere Internetkacheln erstellen.

### Touchscreen-Gesten (optional)

**ANMERKUNG: Einige der Gesten sind** anwendungsspezifisch und funktionieren möglicherweise nicht bei anderen Anwendungen.

#### Zoom

Ermöglicht es Ihnen, die Vergrößerung des Bildschirminhalts zu erhöhen oder zu verringern.

Kneifen — Ermöglicht es Ihnen, die Ansicht zu vergrößern oder zu verkleinern, indem Sie zwei Finger auf dem Touchscreen aufeinander zu oder auseinander bewegen.

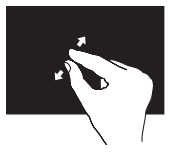

Zum Vergrößern: Bewegen Sie die beiden Finger auseinander, um die Ansicht des aktiven Fensters zu vergrößern.

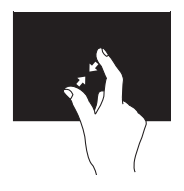

Zum Verkleinern: Bewegen Sie die beiden Finger aufeinander zu, um die Ansicht des aktiven Fensters zu verkleinern.

#### Verweilen

Ermöglicht es Ihnen, auf weitere Informationen durch Simulieren eines Rechtsklicks zuzugreifen.

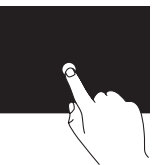

Drücken und halten Sie einen Finger auf dem Touchscreen, um Kontextmenüs zu öffnen.

### Durchblättern

Ermöglicht es Ihnen, Inhalte abhängig von der Blätterrichtung vorwärts oder rückwärts zu durchblättern.

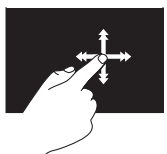

Bewegen Sie einen Finger schnell in die gewünschte Richtung, um den Inhalt des aktiven Fensters wie Seiten in einem Buch zu durchblättern. Durchblättern funktioniert auch vertikal beim Navigieren von Inhalten wie beispielsweise Bildern oder Songs in einer Wiedergabeliste.

### Bildlauf

Ermöglicht es Ihnen, durch Inhalte zu blättern. Die Bildlauffunktionen umfassen:

Schwenken — Ermöglicht es Ihnen, den Fokus auf das ausgewählte Objekt zu verschieben, wenn das gesamte Objekt nicht sichtbar ist.

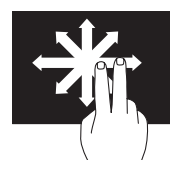

Bewegen Sie zwei Finger in die gewünschte Richtung, um das gewünschte Objekt zu blättern und dabei zu schwenken.

Vertikaler Bildlauf — Ermöglicht es Ihnen, im aktiven Fenster nach oben oder unten zu blättern.

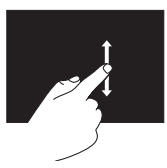

Bewegen Sie einen Finger nach oben oder nach unten, um den vertikalen Bildlauf zu aktivieren.

Horizontaler Bildlauf - Ermöglicht es Ihnen. im aktiven Fenster nach links oder rechts zu blättern.

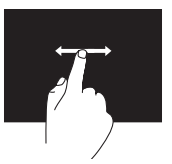

Bewegen Sie einen Finger nach rechts oder nach links, um den horizontalen Bildlauf zu aktivieren.

### Drehen

Ermöglicht es Ihnen, den Inhalt des aktiven Fensters zu drehen.

Winden - Ermöglicht es Ihnen, den aktiven Inhalt mit zwei Fingern zu drehen.

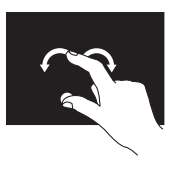

Halten Sie einen Finger oder den Daumen an einer Stelle auf dem Bildschirm und drehen Sie den anderen Finger nach links oder rechts um diese Stelle. Sie können den aktiven Inhalt auch dadurch verschieben, dass Sie beide Finger kreisförmig bewegen.

Arbeiten mit Ihrem XPS Laptop-Computer

## Entfernen und Einsetzen des Akkus

- WARNUNG: Bevor Sie gemäß den in diesem Abschnitt beschriebenen Anleitungen verfahren, lesen Sie zunächst die Sicherheitshinweise im Lieferumfang Ihres Computers.
- WARNUNG: Bei Verwendung ungeeigneter Akkus besteht Brand- oder Explosionsgefahr. Sie sollten in diesem Computer ausschließlich einen von Dell erworbenen Akku verwenden. Setzen Sie keine Akkus aus anderen Computern ein.

WARNUNG: Fahren Sie den Computer herunter und trennen Sie alle externen Kabel (einschließlich Netzadapter) vom Computer, bevor Sie den Akku ausbauen.

So entfernen Sie den Akku:

- 1. Schalten Sie den Computer aus und drehen Sie ihn mit der Unterseite nach oben.
- 2. Schieben Sie die Akkufreigabevorrichtung zur Seite.
- 3. Heben Sie den Akku schräg an und entfernen Sie ihn aus dem Akkufach.

So setzen Sie den Akku wieder ein:

- 1. Richten Sie die Laschen des Akkus an den Schlitzen im Akkufach aus.
- 2. Drücken Sie den Akku nach unten, bis der Riegel der Akkufreigabevorrichtung einrastet.

- 1 Riegel der Akkufreigabevorrichtung
- Batterie
- Laschen (3)

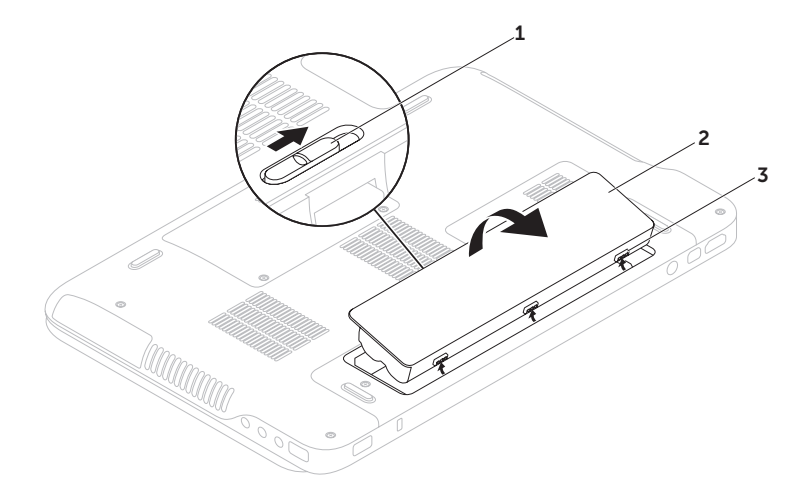

## Softwarefunktionen

### FastAccess-Gesichtserkennung

Möglicherweise ist Ihr Computer mit der FastAccess-Gesichtserkennungsfunktion ausgestattet. Diese Funktion hilft Ihnen dabei, Ihren Dell-Computer sicher zu halten, indem Sie ihm beibringen, einzigartige Merkmale Ihres Gesichts zu erkennen und diese Informationen dazu zu verwenden, Ihre Identität zu verifizieren, um automatisch Anmeldeinformationen bereitzustellen, die Sie sonst selbst angeben würden (z. B. beim Anmelden bei Windows oder gesicherten Websites). Um weitere Informationen zu erhalten, klicken Sie auf Start + Programme→FastAccess.

### Produktivität und Kommunikation

Sie können Ihren Computer u. a. dazu verwenden, Präsentationen, Broschüren, Glückwunschkarten, Handzettel und Tabellen zu erstellen. Sie können außerdem digitale Fotos und Bilder betrachten und bearbeiten. Ihrer Bestellung können Sie entnehmen, welche Software bei Auslieferung auf Ihrem Computer installiert ist.

Nachdem Sie eine Verbindung mit dem Internet hergestellt haben, können Sie Websites besuchen, ein E-Mail-Konto einrichten und Dateien herauf- bzw. herunterladen.

### Unterhaltung und Multimedia

Sie können mithilfe Ihres Computers Videos anschauen, Spiele spielen, eigene CDs/DVDs erstellen sowie Musik und Sendungen von Internet-Radiostationen anhören.

Sie können Bilder und Videodateien von tragbaren Geräten wie Digitalkameras und Mobilfunktelefonen herunterladen oder kopieren. Optionale Softwareanwendungen ermöglichen es Ihnen, Audio- und Videodateien zu erstellen, die Sie anschließend auf Disks aufzeichnen, auf tragbaren Geräten wie MP3-Playern und Handheld-Geräten speichern oder direkt auf angeschlossenen Fernsehern, Projektoren und Heimkino-Anlagen abspielen und anzeigen können.

## Dell DataSafe Online-Sicherung

- ANMERKUNG: Dell DataSafe Online wird nur von Windows-Betriebssystemen unterstützt.
- **ANMERKUNG:** Für schnelle Geschwindigkeiten beim Hoch- und Herunterladen wird eine Breitbandverbindung empfohlen.

Dell DataSafe Online ist ein automatisierter Sicherungs- und Wiederherstellungsdienst, der Sie dabei unterstützt, Ihre Daten und andere wichtige Dateien vor Unglücksfällen wie Naturkatastrophen, Feuer oder Diebstahl zu schützen. Sie können mithilfe eines kennwortgeschützten Kontos auf den Dienst zugreifen.

Weitere Informationen finden Sie unter delldatasafe.com.

So planen Sie Sicherungen:

- 1. Doppelklicken Sie auf das Symbol für Dell DataSafe Online im Infobereich des Desktops.
- 2. Befolgen Sie die Anweisungen auf dem Bildschirm.

## NVIDIA Optimus-Technologie (optional)

**ANMERKUNG: Die NVIDIA Optimus-**Technologie ist eine Option und möglicherweise nicht auf allen Computern verfügbar.

Ihr XPS-Laptop ist mit der NVIDIA Optimus-Technologie ausgestattet. Die Optimus-Technologie soll die Leistung und das Benutzererlebnis an Ihrem Computer maximieren und gleichzeitig eine Beeinträchtigung der Akkubetriebsdauer minimieren. Sie gestattet Ihnen beim Ausführen grafikintensiver Anwendungen, wie 3D-Spielen, die Grafikverarbeitungskapazität der integrierten Intel®-GPU (Graphic Processing Unit) mit der separaten NVIDIA-GPU zu kombinieren. Die NVIDIA-GPU wird nur für vorgegebene Anwendungen eingeschaltet, wodurch die Akkubetriebsdauer verlängert wird.

Die Optimus-Lösung wird über ein Anwendungsprofil aktiviert. Wenn eine Anwendung gestartet wird, überprüfen die Videotreiber, ob der Anwendung ein Anwendungsprofil zugeordnet ist.

- • Sollte ein Anwendungsprofil vorhanden sein, wird die NVIDIA-GPU eingeschaltet und die Anwendung wird im Leistungsmodus ausgeführt. Die NVIDIA-GPU wird automatisch wieder ausgeschaltet, wenn die Anwendung geschlossen wird.
- Wenn kein Anwendungsprofil vorhanden ist, wird die integrierte Intel-GPU verwendet.

Die Liste der standardmäßigen Anwendungsprofile wird regelmäßig von NVIDIA aktualisiert und bei einer bestehenden Internetverbindung automatisch auf Ihren Computer heruntergeladen.

Sie können auch selbst ein Anwendungsprofil für jede beliebige Anwendung auf Ihrem Computer erstellen. Das kann für neu veröffentlichte Spiel oder Anwendungen erforderlich sein, für die es noch kein Standard-Anwendungsprofil gibt.

### Ändern der Anwendungsprofil-Einstellungen

- 1. Klicken Sie mit der rechten Maustaste auf den Desktop und wählen Sie NVIDIA Control Panel aus
- 2. Klicken Sie im Fenster NVIDIA Control Panel auf 3D Settings (3D-Einstellungen), um die Auswahl zu erweitern (sofern sie es noch nicht ist) und klicken Sie anschließend auf Manage 3D Settings (3D-Einstellungen verwalten).
- 3. Klicken Sie in der Registerkarte Program Settings (Programmeinstellungen) auf Hinzufügen und suchen Sie die ausführbare Datei der Anwendung (.exe), um sie auszuwählen. Nach dem Hinzufügen können Sie die Einstellungen für diese Anwendung ändern.

Um die Einstellungen für eine bestimmte Anwendung zu ändern, suchen Sie die Anwendung in der Liste Select a program to customize: (Anzupassendes Programm auswählen:) aus und führen Sie die gewünschten Änderungen durch.

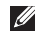

**ANMERKUNG:** Um weitere Informationen über die Optionen und Einstellungen von NVIDIA Control Panel zu erhalten, klicken Sie auf Help (Hilfe).

## Sensor für freien Fall

Der Sensor für freien Fall schützt die Festplatte Ihres Computers vor möglichen Beschädigungen. Er erkennt, wenn der Computer versehentlich herunterfällt. Wenn ein Zustand des freien Falls erkannt wird, geht die Festplatte in einen *sicheren Zustand* über, um Beschädigungen des Lese-/Schreibkopfes und möglichen Datenverlust zu verhindern. Die Festplatte kehrt in den normalen Betriebszustand zurück, wenn der Zustand des freien Falls nicht mehr erkannt wird.

## Dell Dock (Optional)

Das Dell Dock ist eine Leiste mit Symbolen für den einfachen Zugriff auf häufig verwendete Anwendungen, Dateien und Ordner. Das Dock kann vom Benutzer angepasst werden, z. B. durch:

- • Hinzufügen oder Entfernen von Symbolen
- Gruppieren verwandter Symbole in Kategorien
- • Ändern der Farbe und der Position des Docks
- • Ändern des Verhaltens der Symbole

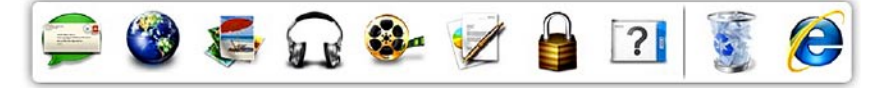

#### Hinzufügen einer Kategorie

- 1. Klicken Sie mit der rechten Maustaste auf das Dock, dann auf **Add** (Hinzufügen)→ Category (Kategorie). Das Fenster Add/Edit Category (Kategorie hinzufügen/bearbeiten) wird angezeigt.
- 2. Geben Sie im Feld Title (Titel) einen Titel für die Kategorie ein.
- 3. Wählen Sie aus dem Feld Select an Image: (Bild auswählen:) ein Bild für die Kategorie.
- 4. Klicken Sie auf Speichern.

### Hinzufügen eines Symbols

Ziehen Sie das Symbol und legen Sie es auf dem Dock oder einer Kategorie ab.

### Entfernen einer Kategorie oder eines Symbols

- 1. Klicken Sie mit der rechten Maustaste auf die Kategorie oder das Symbol auf dem Dock und klicken Sie auf Delete shortcut (Verknüpfung löschen) oder Delete category (Kategorie löschen).
- 2. Befolgen Sie die Anweisungen auf dem Bildschirm.

#### Anpassen des Docks

- 1. Klicken Sie mit der rechten Maustaste auf das Dock und klicken Sie auf Advanced Setting... (Erweiterte Einstellung...).
- 2. Wählen Sie die gewünschte Option zum Anpassen des Docks aus.

# Beheben von Störungen

Dieser Abschnitt enthält Informationen zum Beheben von Funktionsstörungen des Computers. Wenn Sie mit den folgenden Richtlinien Ihr Problem nicht lösen können, lesen Sie den Abschnitt "Verwenden von Support-Werkzeugen" auf Seite [68](#page-69-0) oder "Kontaktaufnahme mit Dell" auf Seite [93.](#page-94-0)

WARNUNG: Die Computerabdeckung sollte nur von geschulten Servicemitarbeitern entfernt werden. Erweiterte Wartungsanweisungen finden Sie im Service-Handbuch unter support.dell.com/manuals.

## **Signaltoncodes**

Während des Startvorgangs gibt der Computer möglicherweise eine Folge von Signaltönen aus, wenn Fehler oder Probleme vorliegen. Anhand dieser Reihe von Signaltönen, die auch als Signalcode bezeichnet werden, lässt sich ein Problem identifizieren. Notieren Sie den Signaltoncode und nehmen Sie Kontakt zu Dell auf (siehe "Kontaktaufnahme mit Dell" auf Seite [93](#page-94-0)). ANMERKUNG: Weitere Informationen zum Austauschen von Teilen finden Sie im *Service-Handbuch* unter support.dell.com.

#### Signaltoncode Mögliches Problem

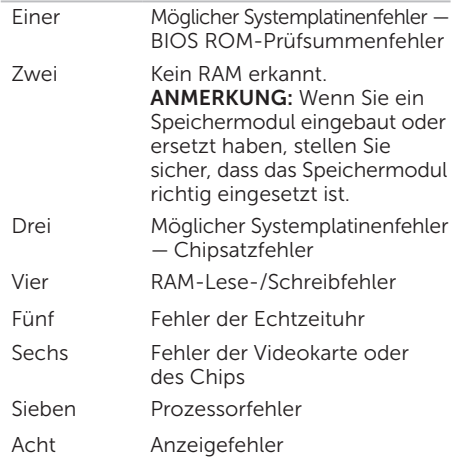

### Probleme mit dem Touchscreen

#### Einige oder alle der Multitouch-Funktionen funktionieren nicht —

- • Möglicherweise sind einige Touch- oder Multitouch-Funktionen deaktiviert. Um diese zu aktivieren, doppelklicken Sie auf das Bewegungen-Symbol im Infobereich Ihres Desktops. Wählen Sie im Fenster Stift- und Fingereingabe die Registerkarte Fingereingabe aus und stellen Sie sicher. dass die Optionen Finger als Eingabegerät verwenden und Mehrfingerbewegungs- und Freihandfunktionalität aktivieren ausgewählt sind.
- • Möglicherweise wird die Multitouch-Funktion von der Anwendung nicht unterstützt.
- • Der Touchscreen ist ab Werk kalibriert und erfordert keine erneute Kalibrierung. Wenn Sie den Touchscreen kalibrieren möchten, klicken Sie auf Start + Systemsteuerung→ Hardware und Sound→ Tablet PC-Einstellungen→ Kalibrieren...

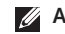

**ANMERKUNG: Eine falsche** Kalibrierung kann zu ungenauer Berührungsempfindlichkeit führen. Wenn der Touchscreen seine Empfindlichkeit verliert — Möglicherweise haften am Touchscreen fremde Partikel, die die Berührungssensoren blockieren. So entfernen Sie diese Partikel:

- 1. Schalten Sie den Computer aus.
- 2. Trennen Sie den Netzadapter von der Steckdose.

#### VORSICHT: Verwenden Sie niemals Wasser oder Reinigungsmittel, um den Touchscreen abzuwischen.

3. Verwenden Sie ein sauberes, fusselfreies Tuch. Sie können es mit einem milden, nicht scheuernden Reinigungsmittel oder Wasser besprühen, aber niemals den Touchscreen. Wischen Sie die Oberfläche und die Seiten des Touchscreens ab, um Verschmutzungen und Fingerabdrücke zu entfernen.

## Probleme mit dem Netzwerk

### Kabellose Netzwerkverbindungen

Wenn die drahtlose Netzwerkverbindung unterbrochen wurde — Der Wireless-Router ist offline oder die Wireless-Funktionen des Computers sind deaktiviert worden.

- • Überprüfen Sie den WLAN-Router, um sicherzustellen, dass er mit Strom versorgt wird und mit der Datenquelle verbunden ist (Kabelmodem oder Netzwerk-Hub).
- • Prüfen Sie, dass Wireless auf Ihrem Computer aktiviert ist (siehe "Aktivieren oder Deaktivieren von Wireless" auf Seite [16](#page-17-0)).
- Stellen Sie eine neue Verbindung mit dem WLAN-Router her (siehe "Einrichten einer kabellosen Internetverbindung" auf Seite [20\)](#page-21-0).
- • Störungen können Ihre Drahtlosverbindung unterbrechen. Versuchen Sie, Ihren Computer näher an den Wireless-Router zu bringen.

### Kabelgebundene Netzwerkverbindungen

Wenn die kabelgebundene Netzwerkverbindung unterbrochen wurde — Das Netzwerkkabel ist lose oder beschädigt.

• Überprüfen Sie das Netzwerkkabel, um sicherzustellen, dass es verbunden und nicht beschädigt ist.

## <span id="page-64-0"></span>Probleme mit der Stromversorgung

Die Betriebsanzeige ist aus — Der Computer ist ausgeschaltet, befindet sich im Ruhezustand oder er wird nicht mit Strom versorgt.

- • Drücken Sie den Betriebsschalter. Der Computer nimmt den normalen Betrieb wieder auf, wenn er ausgeschaltet ist oder sich im Ruhezustand befindet.
- Schließen Sie das Netzadapterkabel erneut sowohl am Netzanschluss des Computers als auch an der Stromsteckdose an.
- • Wenn das Netzadapterkabel an einer Steckerleiste angeschlossen ist, vergewissern Sie sich, dass diese an einer Steckdose angeschlossen und eingeschaltet ist. Entfernen Sie außerdem Überspannungsschutz-Zwischenstecker, Steckdosenleisten und Verlängerungskabel, um festzustellen, ob sich der Computer einschalten lässt.
- • Stellen Sie sicher, dass die Steckdose Strom liefert, indem Sie probeweise ein anderes Elektroprodukt wie eine Lampe anschließen.
- • Überprüfen Sie die Kabelverbindungen des Netzadapters. Wenn der Netzadapter über eine Leuchtanzeige verfügt, vergewissern Sie sich, dass diese leuchtet.

#### Die Betriebsanzeige leuchtet stetig weiß und der Computer reagiert nicht — Der Bildschirm reagiert möglicherweise nicht.

- • Drücken Sie den Betriebsschalter, bis der Computer ausgeschaltet wird und starten Sie den Computer anschließend erneut.
- Besteht das Problem weiterhin nehmen Sie Kontakt mit Dell auf (siehe "Kontaktaufnahme mit Dell" auf Seite [93](#page-94-0)).

Die Betriebsanzeige blinkt weiß — Der Computer befindet sich im Standby-Modus oder die Anzeige reagiert möglicherweise nicht.

• Drücken Sie eine Taste auf der Tastatur. bewegen Sie die angeschlossene Maus oder einen Finger über das Touchpad oder drücken Sie den Betriebsschalter, um den Normalbetrieb wieder aufzunehmen.

Beheben von Störungen

- • Wenn die Anzeige nicht reagiert, drücken Sie den Betriebsschalter, bis der Computer ausgeschaltet wird und starten Sie den Computer anschließend erneut.
- Besteht das Problem weiterhin nehmen Sie Kontakt mit Dell auf (siehe "Kontaktaufnahme mit Dell" auf Seite [93](#page-94-0)).

#### Es treten Störungen auf, die den Empfang Ihres Computers behindern — Ein

unerwünschtes Signal erzeugt Interferenzen, indem es andere Signale unterbricht oder blockiert. Mögliche Ursachen von Störungen sind:

- • Netz-, Tastatur- und Mausverlängerungskabel
- • Zu viele Geräte an einer Steckerleiste
- • Mehrere Steckdosenleisten, die mit der gleichen Steckdose verbunden sind

## Probleme mit dem Speicher

Wenn Sie eine Meldung über unzureichenden Arbeitsspeicher erhalten —

- • Speichern und schließen Sie alle geöffneten Dateien und alle geöffneten Anwendungsprogramme, mit denen Sie nicht arbeiten, um das Problem zu lösen.
- • Weitere Informationen zu den Mindestanforderungen finden Sie in der Softwaredokumentation. Installieren Sie gegebenenfalls zusätzlichen Speicher (weitere Details finden Sie im *Service-Handbuch* für Ihren Computer unter support.dell.com).
- • Setzen Sie die Speichermodule wieder in die Anschlüsse ein (siehe *Service-Handbuch* unter support.dell.com/manuals).
- • Besteht das Problem weiterhin, nehmen Sie Kontakt mit Dell auf (siehe "Kontaktaufnahme mit Dell" auf Seite [93](#page-94-0)).

#### Wenn andere Probleme mit dem Speicher auftreten —

- Führen Sie Dell Diagnostics aus (siehe "Dell Diagnostics" auf Seite [72](#page-73-0)).
- Besteht das Problem weiterhin, nehmen Sie Kontakt mit Dell auf (siehe Kontaktaufnahme mit Dell" auf Seite [93](#page-94-0)).

### Probleme mit Absturz und Software

#### Wenn der Computer nicht startet —

Vergewissern Sie sich, dass das Netzkabel fest mit dem Computer und der Steckdose verbunden ist.

#### Ein Programm reagiert nicht mehr —

So beenden Sie das Programm:

- 1. Drücken Sie die Tastenkombination <Strg><Umschalt><Esc>.
- 2. Klicken Sie auf Anwendungen.
- 3. Wählen Sie das Programm aus, das nicht mehr reagiert.
- 4. Klicken Sie auf Task beenden.

Ein Programm stürzt wiederholt ab — Lesen Sie die entsprechenden Informationen in der Dokumentation zur Software. Deinstallieren Sie gegebenenfalls das Programm und installieren Sie es anschließend erneut.

**ANMERKUNG: Anweisungen für die** Installation von Software finden Sie im Allgemeinen in der jeweiligen Dokumentation oder auf einem mitgelieferten Datenträger.

#### Der Computer reagiert nicht mehr oder ein blauer Bildschirm wird angezeigt —

#### VORSICHT: Wenn Sie das Betriebssystem nicht ordnungsgemäß herunterfahren, können Daten verloren gehen.

Wenn der Computer nicht mehr reagiert und auch nicht durch Drücken einer Taste auf der Tastatur bzw. Bewegen der Maus aktiviert werden kann, halten Sie den Betriebsschalter mindestens acht bis zehn Sekunden lang gedrückt, bis der Computer ausgeschaltet wird, und starten Sie den Computer anschließend erneut.

#### Ein Anwendungsprogramm wurde für eine frühere Version des Betriebssystems Microsoft® Windows® entwickelt —

Führen Sie den Programmkompatibilitäts-Assistenten aus. Der Programmkompatibilitäts-Assistent konfiguriert ein Programm so, dass es in einer Umgebung ausgeführt wird, die einer früheren Version des Microsoft Windows-Betriebssystems ähnlich ist.

So führen Sie den Programmkompatibilitäts-Assistenten aus:

- 1. Klicken Sie auf Start  $\bigoplus$   $\rightarrow$ Systemsteuerung→ Programme→ Ältere Programme mit dieser Windows-Version verwenden.
- 2. Klicken Sie auf der Begrüßungsseite auf Weiter.
- 3. Befolgen Sie die Anweisungen auf dem Bildschirm.

#### Andere Probleme mit der Software –

- • Erstellen Sie umgehend Sicherungskopien Ihrer Dateien.
- • Überprüfen Sie die Festplatte und CDs mit einem Virenschutzprogramm.
- Speichern und schließen Sie alle geöffneten Dateien oder Programme und fahren Sie den Computer über das Menü Start <sup>1</sup> herunter.
- • Lesen Sie die Dokumentation zu dem jeweiligen Programm oder kontaktieren Sie den Softwarehersteller:
	- Überzeugen Sie sich davon, dass das Programm mit dem auf Ihrem Computer installierten Betriebssystem kompatibel ist.
	- Vergewissern Sie sich, dass der Computer die Mindesthardwareanforderungen erfüllt, um die Software ausführen zu können. Weitere Informationen finden Sie in der Softwaredokumentation.
- Stellen Sie sicher, dass das Programm ordnungsgemäß installiert und konfiguriert ist.
- Stellen Sie sicher, dass kein Konflikt zwischen den Gerätetreibern und dem Programm vorliegt.
- Deinstallieren Sie gegebenenfalls das Programm und installieren Sie es anschließend erneut.
- Schreiben Sie die angezeigte Fehlermeldung auf, bevor Sie sich an Dell wenden, diese ist bei der Fehlerbehebung nützlich.

# <span id="page-69-0"></span>Verwenden von Support-Werkzeugen

## Dell Support Center

Vom Dell Support Center werden Sie bei der Suche nach benötigten Service-, Support- und systemspezifischen Informationen unterstützt.

Um die Anwendung zu starten, klicken Sie auf das Symbol im Infobereich Ihres Desktops.

Auf der Startseite von Dell Support Center werden die Modellnummer Ihres Computers, die Service-Tag-Nummer, der Express-Servicecode sowie Servicekontaktinformationen angezeigt.

Auf der Startseite finden Sie auch Verknüpfungen für den Zugriff auf folgende Bereiche:

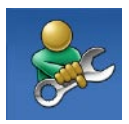

Self Help (Informationen zur Selbsthilfe beim Beheben von Störungen, Sicherheit, Systemleistung, Netzwerk/ Internet, Sicherung, Wiederherstellung und Windows-Betriebssystem)

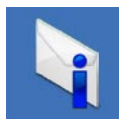

Alerts (Warnmeldungen des technischen Supports, die sich auf Ihren Computer beziehen)

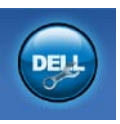

#### Assistance from Dell

(Technischer Support mit DellConnect™, Kundendienst, Schulungen und Lernhilfen, Hilfe zur Vorgehensweise mit Solution Station™ und Online-Scan mit PC CheckUp)

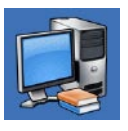

About Your System (Systemdokumentation, Garantieinformationen, Systeminformationen, Upgrades und Zubehör)

Weitere Informationen zum Dell Support Center und den verfügbaren Support-Werkzeugen finden Sie auf DellSupportCenter.com.

## My Dell Downloads (Meine Dell-Downloads)

**ANMERKUNG:** My Dell Downloads steht möglicherweise nicht in allen Ländern zur Verfügung.

Für einige der auf Ihrem neuen Dell-Computer vorinstallierten Software-Titel werden keine Sicherungs-CDs oder -DVDs mitgeliefert. Diese Software ist auf der Website "My Dell Downloads" verfügbar. Von dieser Website aus können Sie Software zur Neuinstallation herunterladen oder Ihre eigenen Sicherungsmedien erstellen.

So registrieren und verwenden Sie My Dell Downloads:

- 1. Gehen Sie auf downloadstore.dell.com/media.
- 2. Befolgen Sie die Anweisungen auf dem Bildschirm, um sich zu registrieren und die Software herunterzuladen.
- 3. Installieren Sie die Software erneut oder erstellen Sie ein Sicherungsmedium für eine spätere Verwendung.

## Systemmeldungen

Wenn der Computer ein Problem oder einen Fehler identifiziert, zeigt er gegebenenfalls eine Systemmeldung an, die Ihnen dabei hilft, die Ursache des Problems und die zu seiner Behebung erforderlichen Maßnahmen zu bestimmen.

ANMERKUNG: Wenn die angezeigte  $\mathscr{U}$ Meldung nicht unter den folgenden Beispielen aufgeführt ist, lesen Sie bitte die Dokumentation für das Betriebssystem oder das Programm, das beim Erscheinen der Meldung ausgeführt wurde, oder wenden Sie sich für weitere Unterstützung an Dell (siehe Kontaktaufnahme mit Dell" auf Seite [93\)](#page-94-0).

#### CMOS checksum error (CMOS-

Prüfsummenfehler) — Möglicher Fehler der Systemplatine oder geringe Ladung der Batterie für die Echtzeituhr. Tauschen Sie die Batterie aus (siehe *Service-Handbuch* unter support.dell.com/manuals) oder wenden Sie sich an Dell, um Unterstützung zu erhalten (siehe "Kontaktaufnahme mit Dell" auf Seite [93\)](#page-94-0).

#### Hard-disk drive failure

(Festplattenlaufwerkfehler) — Festplattenfehler während des POST. Nehmen Sie Kontakt mit Dell auf, um Hilfe anzufordern (siehe Kontaktaufnahme mit Dell" auf Seite [93\)](#page-94-0).

Hard-disk drive read failure (Fehler beim Lesen des Festplattenlaufwerks) — Möglicher Festplattenfehler während des Festplattentests beim Starten. Nehmen Sie Kontakt mit Dell auf, um Hilfe anzufordern (siehe Kontaktaufnahme mit Dell" auf Seite [93\)](#page-94-0).

No boot device available (Kein Startgerät  $verfüabar$ ) — Auf der Festplatte ist keine startfähige Partition vorhanden, das Festplattenlaufwerkkabel ist nicht richtig angeschlossen oder es ist kein startfähiges Gerät vorhanden.

- Ist das Festplattenlaufwerk als Startgerät festgelegt, stellen Sie sicher, dass die Kabel ordnungsgemäß angeschlossen sind und das Laufwerk installiert und als Startlaufwerk partitioniert ist.
- Rufen Sie das System-Setup-Programm auf und prüfen Sie, ob die Angaben zur Startreihenfolge stimmen (siehe *Dell-Technologiehandbuch* unter support.dell.com/manuals).
CAUTION - Hard Drive SELF MONITORING SYSTEM has reported that a parameter has exceeded its normal operating range. Dell recommends that you back up your data regularly. A parameter out of range may or may not indicate a potential hard drive problem (VORSICHT – Das SELF MONITORING SYSTEM hat gemeldet, dass ein Parameter den Wertebereich für den normalen Betrieb überschritten hat. Dell empfiehlt, dass Sie Ihre Daten regelmäßig sichern. Ein außerhalb des normalen Wertebereichs liegender Parameterwert kann auf ein mögliches Problem mit dem Festplattenlaufwerk hinweisen) — S.M.A.R.T-Fehler, möglicherweise ein Festplattenlaufwerkfehler. Nehmen Sie Kontakt mit Dell auf, um Hilfe anzufordern (siehe Kontaktaufnahme mit Dell" auf Seite [93\)](#page-94-0).

### Hardware-Ratgeber

Wenn ein Gerät während der Betriebssysteminstallation nicht erkannt wird oder zwar erkannt, jedoch nicht einwandfrei konfiguriert wird, können Sie die Inkompatibilität mit dem Ratgeber bei Hardwarekonflikten beheben.

So starten Sie den Hardware-Ratgeber:

- 1. Klicken Sie auf Start  $\bigoplus$   $\rightarrow$  Hilfe und Support.
- 2. Geben Sie im Suchfeld den Text Ratgeber bei Hardwarekonflikten ein und drücken Sie anschließend die Eingabetaste, um mit der Suche zu beginnen.
- 3. Wählen Sie in der Liste der Suchergebnisse die Option aus, die das Problem am besten beschreibt, und fahren Sie mit den übrigen Schritten zur Fehlerbehebung fort.

### <span id="page-73-1"></span><span id="page-73-0"></span>Dell Diagnostics

Wenn Probleme mit dem Computer auftreten, führen Sie die unter "Probleme mit Absturz und Software" auf Seite [65](#page-66-0) aufgeführten Maßnahmen durch und führen Sie das Programm Dell Diagnostics aus, bevor Sie von Dell technische Unterstützung anfordern.

- 
- **ANMERKUNG: Dell Diagnostics wird** ausschließlich auf Dell-Computern ausgeführt.
- 

ANMERKUNG: Die *Drivers and Utilities*-Disc ist möglicherweise nicht im Lieferumfang Ihres Computers enthalten.

Stellen Sie sicher, dass das zu testende Gerät im System-Setup-Programm angezeigt wird und aktiv ist. Drücken Sie während des PC-Selbsttests beim Einschalten (POST) die Taste <F2>, um das Dienstprogramm "System-Setup" (BIOS) aufzurufen.

Starten Sie Dell Diagnostics von der Festplatte oder vom *Drivers and Utilities*-Datenträger.

### Starten von Dell Diagnostics von der Festplatte

Das Programm "Dell Diagnostics" befindet sich auf der Festplatte in einer verborgenen Dienstprogrammpartition.

- **ANMERKUNG: Falls Ihr Computer nicht in** der Lage ist, ein Monitorbild anzuzeigen, nehmen Sie Kontakt mit Dell auf (siehe "Kontaktaufnahme mit Dell" auf Seite [93.](#page-94-0)
- 1. Vergewissern Sie sich, dass der Computer mit einer funktionsfähigen Steckdose verbunden ist.
- 2. Schalten Sie den Computer ein bzw. führen Sie einen Neustart durch.
- 3. Wenn das DELL™-Logo angezeigt wird, drücken Sie sofort <F12>. Wählen Sie Diagnostics aus dem Startmenü und drücken Sie die <Eingabetaste>. Dadurch wird auf Ihrem Computer möglicherweise der Systemtest vor Hochfahren des Computers (Pre-Boot System Assessment, PSA) gestartet.
- **ANMERKUNG:** Wird das Betriebssystem-Logo angezeigt, haben Sie zu lange gewartet. Warten Sie in diesem Fall, bis der Microsoft® Windows®-Desktop angezeigt wird. Fahren Sie anschließend den Computer herunter und versuchen Sie es erneut.
- **ANMERKUNG:** Wird eine Systemmeldung mit dem Inhalt angezeigt, dass keine Dienstprogrammpartition ermittelt werden konnte, führen Sie Dell Diagnostics unter Verwendung des *Drivers and Utilities*-Datenträgers aus.

*Wenn der Systemtest vor dem Hochfahren des Computers (Pre-Boot System Assessment, PSA) gestartet wird:*

a. Die PSA-Tests werden ausgeführt.

- b. Wenn der PSA erfolgreich abgeschlossen wird, wird die folgende Meldung angezeigt: "No problems have been found with this system so far. Do you want to run the remaining memory tests? This will take about 30 minutes or more. Do you want to continue? (Recommended)." ("Mit diesem System wurden bisher keine Probleme festgestellt. Möchten Sie die übrigen Speichertests ausführen? Das würde ca. 30 min oder länger dauern. Möchten Sie den Vorgang fortsetzen? (Empfohlen).")
- c. Sollte es zu Speicherproblemen kommen, drücken Sie <y>, ansonsten auf <n>. Die folgende Meldung wird angezeigt: "Booting Dell Diagnostic Utility Partition. Press any key to continue." ("Starten der Dell Diagnostics-Dienstprogrammpartition. Drücken Sie eine beliebige Taste, um fortzufahren.")

d. Drücken Sie eine beliebige Taste, um das Fenster Choose An Option (Option auswählen) zu öffnen.

*Wenn der PSA (Pre-Boot System Assessment, Systemtest vor dem Hochfahren des Computers) nicht gestartet wird:*

Drücken Sie eine beliebige Taste, um das Programm Dell Diagnostics von der entsprechenden Diagnostics-Dienstprogrammpartition auf der Festplatte zu starten und das Fenster Choose An Option (Option auswählen) zu öffnen.

- 4. Wählen Sie den auszuführenden Test aus.
- 5. Tritt während eines Tests ein Problem auf werden in einer Meldung auf Ihrem Bildschirm der Fehlercode und eine Beschreibung des Problems angezeigt. Notieren Sie den Fehlercode und die Problembeschreibung und nehmen Sie Kontakt zu Dell auf (siehe "Kontaktaufnahme mit Dell" auf Seite [93](#page-94-0)).
- **ANMERKUNG: Die Service-Tag-Nummer** des Computers finden Sie im oberen Bereich der einzelnen Testfenster. Die Service-Tag-Nummer hilft beim Identifizieren Ihres Computers, wenn Sie Kontakt mit Dell aufnehmen.
- 6. Wenn die Tests vollständig ausgeführt wurden, schließen Sie das Testfenster, um zum Fenster Choose an option (Option auswählen) zurückzukehren.
- 7. Zum Verlassen von Dell Diagnostics und Neustarten des Computers klicken Sie auf Exit (Beenden).

#### Starten von Dell Diagnostics unter Verwendung der Drivers and Utilities-Disc

- ANMERKUNG: Die *Drivers and Utilities*-Disc ist möglicherweise nicht im Lieferumfang Ihres Computers enthalten.
- 1. Legen Sie die *Drivers and Utilities*-Disc ein.
- 2. Fahren Sie den Computer herunter und starten Sie ihn anschließend neu. Wenn das DELL™-Logo angezeigt wird, drücken Sie sofort <F12>.
- **ANMERKUNG:** Falls Sie zu lange gewartet haben und das Betriebssystem-Logo angezeigt wird, warten Sie weiter, bis der Desktop von Microsoft Windows angezeigt wird. Fahren Sie dann den Computer herunter und versuchen Sie es erneut.
- **ANMERKUNG: Im nächsten Schritt wird** die Startreihenfolge temporär für einen Startvorgang geändert. Beim nächsten Systemstart wird der Computer entsprechend der im System-Setup-Programm festgelegten Gerätereihenfolge hochgefahren.
- **3.** Wenn die Liste der Startgeräte angezeigt wird, wählen Sie CD/DVD/CD-RW und drücken Sie die <Eingabetaste>.
- 4. Wählen Sie die Option Boot from CD-ROM (Von CD-ROM starten) aus dem angezeigten Menü und drücken Sie die <Eingabetaste>.
- 5. Geben Sie 1 ein, um das CD-Menü zu starten, und drücken Sie die <Eingabetaste>, um fortzufahren.
- 6. Wählen Sie Run the 32 Bit Dell Diagnostics (32-Bit-Dell Diagnostics ausführen) aus der nummerierten Liste. Sind mehrere Versionen aufgelistet, wählen Sie die für Ihren Computer geeignete Version.
- 7. Wählen Sie den auszuführenden Test aus.
- 8. Tritt während eines Tests ein Problem auf, werden in einer Meldung auf Ihrem Bildschirm der Fehlercode und eine Beschreibung des Problems angezeigt. Notieren Sie den Fehlercode und die Problembeschreibung und nehmen Sie Kontakt zu Dell auf (siehe "Kontaktaufnahme mit Dell" auf Seite [93](#page-94-0)).

Verwenden von Support-Werkzeugen

**ANMERKUNG: Die Service-Tag-Nummer** des Computers finden Sie im oberen Bereich der einzelnen Testfenster. Die Service-Tag-Nummer hilft beim Identifizieren Ihres Computers, wenn Sie Kontakt mit Dell aufnehmen.

- 9. Wenn die Tests vollständig ausgeführt wurden, schließen Sie das Testfenster, um zum Fenster Choose an option (Option auswählen) zurückzukehren.
- 10.Zum Verlassen von Dell Diagnostics und Neustarten des Computers klicken Sie auf Exit (Beenden).
- 11.Nehmen Sie die *Drivers and Utilities*-Disc heraus.

# Neuinstallation des Betriebssystems

Sie können das Betriebssystem auf Ihrem Computer mithilfe einer der folgenden Optionen wiederherstellen:

VORSICHT: Wenn Sie Dell Factory Image Restore oder die Betriebssystem-Disc verwenden, um Ihr Betriebssystem wieder herzustellen, werden alle Datendateien auf Ihrem Computer unwiderruflich gelöscht. Wenn möglich, sichern Sie Ihre Daten zunächst, bevor Sie dieses Hilfsprogramm verwenden.

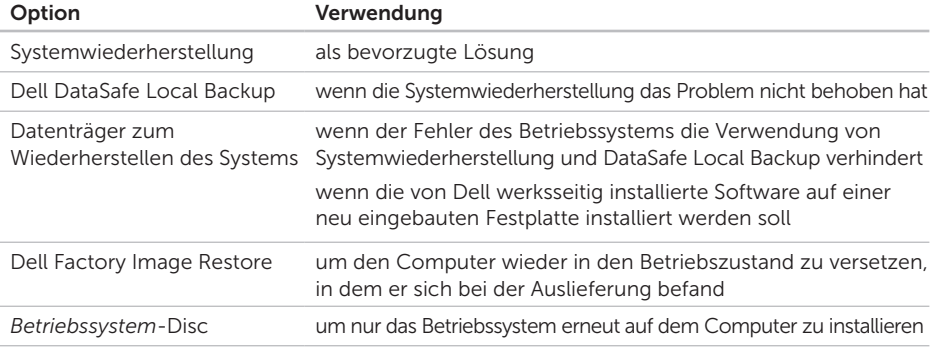

ANMERKUNG: Die *Betriebssystem*-Disc ist möglicherweise nicht im Lieferumfang Ihres Computers enthalten.

### Systemwiederherstellung

Das Betriebssystem Microsoft® Windows® bietet die Möglichkeit der Systemwiederherstellung, damit Sie Ihren Computer nach Änderungen an der Hardware und Software oder sonstiger Systemeinstellungen wieder in einen früheren Betriebszustand zurückversetzen können (ohne dabei die Arbeitsdateien zu beeinträchtigen), wenn die vorgenommenen Änderungen den Computer in einem unerwünschten Betriebszustand gelassen haben. Alle von der Systemwiederherstellung am Computer vorgenommenen Änderungen sind vollständig reversibel.

VORSICHT: Erstellen Sie von allen Arbeitsdateien regelmäßig Sicherungskopien. Ihre Arbeitsdateien können durch die Systemwiederherstellung nicht überwacht oder wiederhergestellt werden.

#### Starten der Systemwiederherstellung

- 1. Klicken Sie auf Start
- 2. Geben Sie im Suchfeld den Text Systemwiederherstellung ein und drücken Sie die Eingabetaste.
- ANMERKUNG: Möglicherweise wird  $\mathscr{M}$ das Fenster Benutzerkontensteuerung angezeigt. Wenn Sie über Administratorrechte für den Computer verfügen, klicken Sie auf Fortsetzen. Andernfalls bitten Sie Ihren Administrator, die gewünschte Aktion fortzusetzen.
- 3. Klicken Sie auf Weiter und folgen Sie den Anweisungen auf dem Bildschirm.

Falls sich das Problem mit der Systemwiederherstellung nicht beheben ließ, können Sie die zuletzt durchgeführte Systemwiederherstellung rückgängig machen.

#### <span id="page-80-1"></span>Zurücksetzen der letzten Systemwiederherstellung

- ANMERKUNG: Speichern und schließen  $\mathscr{M}$ Sie alle geöffneten Dateien und beenden Sie alle geöffneten Programme, bevor Sie die letzte Systemwiederherstellung rückgängig machen. Ändern, öffnen oder löschen Sie keine Dateien oder Programme, bis die Systemwiederherstellung vollständig abgeschlossen ist.
- 1. Klicken Sie auf Start
- 2. Geben Sie im Suchfeld den Text Systemwiederherstellung ein und drücken Sie die Eingabetaste.
- 3. Klicken Sie auf Letzte Wiederherstellung rückgängig machen und anschließend auf Weiter.

### Dell DataSafe Local Backup

- <span id="page-80-0"></span>VORSICHT: Wenn Sie Dell DataSafe Local Backup verwenden, um Ihr Betriebssystem wieder herzustellen, werden alle nach Erhalt des Computers installierten Programme oder Treiber unwiderruflich gelöscht. Erstellen Sie Sicherungsmedien von allen benötigten Anwendungen, bevor Sie Dell DataSafe Local Backup verwenden. Verwenden Sie Dell DataSafe Local Backup ausschließlich dann, wenn Ihr Problem mit dem Betriebssystem nicht durch die Systemwiederherstellung behoben werden konnte.
- VORSICHT: Dell DataSafe Local Backup ist zwar dafür ausgelegt, Ihre Daten auf dem Computer zu erhalten, dennoch wird empfohlen, vor Verwendung dieser Option eine Sicherungskopie Ihrer Daten anzulegen.

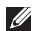

ANMERKUNG: Wenn Dell DataSafe Local Backup nicht auf Ihrem Computer verfügbar ist, verwenden Sie Dell Factory Image Restore (siehe "Dell Factory Image Restore" auf Seite [83\)](#page-84-0) zum Wiederherstellen Ihres Betriebssystems.

Mit Dell DataSafe Local Backup können Sie Ihre Festplatte wieder auf den ursprünglichen Betriebszustand zum Zeitpunkt der Lieferung des Computers zurücksetzen, ohne dabei Daten zu löschen.

Mit Dell DataSafe Local Backup haben Sie folgende Möglichkeiten:

- • Sichern und Wiederherstellen des Computers in einem frühren Betriebszustand
- • Erstellen eines Datenträgers zum Wiederherstellen des Systems (Siehe "Erstellen eines Datenträgers zum Wiederherstellen des Systems (Empfohlen)" auf Seite [12\)](#page-13-0)

### Dell DataSafe Local Backup Basic

So stellen Sie das Betriebssystem und die von Dell werksseitig installierte Software wieder her während die die Datendateien erhalten bleiben:

- 1. Schalten Sie den Computer aus.
- 2. Trennen Sie alle Geräte (USB-Laufwerk, Drucker usw.) von Ihrem Computer und entfernen Sie sämtliche neu hinzugefügte Hardware.
- **ANMERKUNG:** Trennen Sie den Computer nicht vom Netzadapter.
- 3. Schalten Sie den Computer ein.
- 4. Sobald das DELL™-Logo angezeigt wird, drücken Sie mehrmals die Taste <F8>, um das Fenster Advanced Boot Options (Erweiterte Startoptionen) anzuzeigen.
- **ANMERKUNG:** Falls Sie zu lange gewartet haben und das Betriebssystem-Logo angezeigt wird, warten Sie weiter, bis der Desktop von Microsoft Windows angezeigt wird. Fahren Sie dann den Computer herunter und versuchen Sie es erneut.
- 5. Wählen Sie Computer reparieren aus.
- 6. Wählen Sie Dell DataSafe-Wiederherstellung und Notfallsicherung aus dem Menü Systemwiederherstellungsoptionen aus und befolgen Sie die Anweisungen auf dem Bildschirm.

#### **ANMERKUNG: Der**

Wiederherstellungsvorgang kann eine Stunde und länger dauern. Dies hängt vom Umfang der wiederherzustellenden Daten ab.

**ZA ANMERKUNG:** Weitere Informationen finden Sie im Knowledge Base-Artikel 353560 unter support.dell.com.

### Upgrade auf Dell DataSafe Local Backup Professional

**ANMERKUNG: Dell DataSafe Local** Backup Professional ist auf Ihrem Computer installiert, sofern Sie es beim Kauf mitbestellt haben.

Dell DataSafe Local Backup Professional enthält zusätzliche Funktionen, die Ihnen folgende Möglichkeiten bieten:

- • Sichern und Wiederherstellen Ihres Computers basierend auf Dateitypen
- • Sichern von Dateien auf ein lokales Speichergerät
- • Planen von automatischen Sicherungen

So erhalten Sie ein Upgrade auf Dell DataSafe Local Backup Professional:

- 1. Doppelklicken Sie auf das Symbol für Dell DataSafe Local Backup **in** Im Infobereich des Desktops.
- 2. Klicken Sie auf JETZT ERWEITERN!
- 3. Befolgen Sie die Anweisungen auf dem Bildschirm.

### <span id="page-83-1"></span><span id="page-83-0"></span>Datenträger zum Wiederherstellen des Systems

VORSICHT: Ein Datenträger zum Wiederherstellen des Systems ist zwar dafür ausgelegt, Ihre Daten auf dem Computer zu erhalten, dennoch wird empfohlen, vor Verwendung dieser Option eine Sicherungskopie Ihrer Daten anzulegen.

Mit dem mit Dell DataSafe Local Backup erstellen Datenträger zum Wiederherstellen des Systems können Sie Ihre Festplatte wieder auf den ursprünglichen Betriebszustand zum Zeitpunkt der Lieferung des Computers zurücksetzen, ohne dabei Daten zu löschen.

Verwenden Sie die Datenträger zum Wiederherstellen des Systems in folgenden Fällen:

• Probleme mit dem Betriebssystem, die das Verwenden der auf Ihrem Computer installierten Wiederherstellungsoptionen verhindern.

• Probleme mit der Festplatte, die das Wiederherstellen von Daten verhindern.

So stellen Sie das Betriebssystem und die von Dell werksseitig installierte Software mit dem Datenträger zum Wiederherstellen des Systems wieder her:

- 1. Legen Sie die Disc ein oder stecken Sie den USB-Schlüssel an (je nach erstelltem Datenträger) und starten Sie den Computer neu.
- 2. Wenn das DELL™-Logo angezeigt wird, drücken Sie sofort <F12>.
- **ANMERKUNG:** Falls Sie zu lange gewartet haben und das Betriebssystem-Logo angezeigt wird, warten Sie weiter, bis der Desktop von Microsoft Windows angezeigt wird. Fahren Sie dann den Computer herunter und versuchen Sie es erneut.
- 3. Wählen Sie das entsprechende Startgerät aus der Liste aus und drücken Sie die Eingabetaste.
- 4. Befolgen Sie die Anweisungen auf dem Bildschirm.

### <span id="page-84-1"></span><span id="page-84-0"></span>Dell Factory Image Restore

VORSICHT: Die Verwendung von Dell Factory Image Restore zur Wiederherstellung Ihres Betriebssystems, löscht alle auf der Festplatte gespeicherten Daten unwiderruflich und entfernt alle nach Erhalt des Computers installierten Programme bzw. Treiber. Sichern Sie nach Möglichkeit die Daten, bevor Sie diese Option verwenden. Verwenden Sie Dell Factory Image Restore ausschließlich dann, wenn Ihr Betriebssystemproblem durch die Systemwiederherstellung nicht behoben werden konnte.

- **ANMERKUNG: Dell Factory Image Restore** ist möglicherweise in einigen Ländern und auf einigen Computern nicht verfügbar.
- **ANMERKUNG:** Wenn Dell Factory Image Restore nicht auf Ihrem Computer verfügbar ist, verwenden Sie Dell DataSafe Local Backup (siehe "Dell DataSafe Local" Backup" auf Seite [79\)](#page-80-0) zum Wiederherstellen Ihres Betriebssystems.

Verwenden Sie Dell Factory Image Restore nur als letztes Mittel zur Wiederherstellung Ihres Betriebssystems. Diese Option setzt Ihre Festplatte wieder auf den ursprünglichen Betriebszustand zum Zeitpunkt der Lieferung des Computers zurück. Alle Programme oder Dateien, die seit dem Erhalt Ihres Computers hinzugefügt wurden — einschließlich Arbeitsdateien — werden unwiderruflich von der Festplatte gelöscht. Zu Arbeitsdateien zählen Dokumente, Arbeitsblätter, E-Mail-Nachrichten, digitale Fotos, Musikdateien usw. Sichern Sie möglichst alle Dateien, bevor Sie Factory Image Restore anwenden.

#### Starten von Dell Factory Image Restore

- 1. Schalten Sie den Computer ein.
- 2. Sobald das DELL™-Logo angezeigt wird, drücken Sie mehrmals die Taste <F8>, um das Fenster Advanced Boot Options (Erweiterte Startoptionen) anzuzeigen.
- ANMERKUNG: Falls Sie zu lange gewartet haben und das Betriebssystem-Logo angezeigt wird, warten Sie weiter, bis der Desktop von Microsoft Windows angezeigt wird. Fahren Sie dann den Computer herunter und versuchen Sie es erneut.
- 3. Wählen Sie Computerreparaturoptionen. Das Fenster Optionen bei der Systemwiederherstellung wird angezeigt.
- 4. Wählen Sie ein Tastaturlayout und klicken Sie auf Weiter.
- 5. Für den Zugriff auf die Wiederherstellungsoptionen melden Sie sich

als lokaler Benutzer am Computer an. Um auf die Befehlszeile zuzugreifen, geben Sie administrator in das Feld Benutzername ein und klicken Sie dann auf OK.

6. Klicken Sie auf Dell Factory Image Restore. Die Startseite von Dell Factory Image Restore wird angezeigt.

**ANMERKUNG:** Je nach gegebener Konfiguration müssen Sie möglicherweise zuerst Dell Factory Tools und dann Dell Factory Image Restore auswählen.

- 7. Klicken Sie auf Weiter. Die Seite Confirm Data Deletion (Datenlöschung bestätigen) wird angezeigt.
- ANMERKUNG: Wenn Sie die Ausführung von Factory Image Restore nicht fortsetzen möchten, klicken Sie auf Cancel (Abbrechen).
- 8. Markieren Sie das Kontrollkästchen zur Bestätigung, dass Sie das Festplattenlaufwerk neu formatieren und die Systemsoftware im ursprünglichen, werkseitig konfigurierten Zustand wiederherstellen möchten, und klicken Sie anschließend auf Next (Weiter).

Der Wiederherstellungsvorgang wird gestartet und benötigt bis zum Abschluss mindestens fünf Minuten. Sobald das Betriebssystem und die werkseitig installierten Anwendungen im ursprünglichen Betriebszustand wiederhergestellt sind, wird eine entsprechende Meldung angezeigt.

9. Klicken Sie auf Finish (Fertig stellen), um den Computer neu zu starten.

## Wie Sie Hilfe bekommen

Bei Problemen mit Ihrem Computer können Sie folgende Schritte durchführen, um das Problem zu identifizieren und zu beheben:

- 1. Lesen Sie die Informationen und Anleitungen unter "Beheben von Störungen" auf Seite [60,](#page-61-0) die sich auf das Problem beziehen, mit dem Sie es gegenwärtig zu tun haben.
- 2. Lesen Sie die Anleitung zum Ausführen von Dell Diagnostics unter "Dell Diagnostics" auf Seite [72](#page-73-0).
- 3. Füllen Sie die "Diagnose-Checkliste" auf Seite [92](#page-93-0) aus.
- 4. Nutzen Sie die umfangreichen Online-Dienste auf der Dell Support-Website (support.dell.com), um Hilfe bei der Installation und Behebung von Störungen zu erhalten. Eine weiterführende Liste der Online-Support-Dienste von Dell finden Sie unter Online-Dienste" auf Seite [87](#page-88-0)
- 5. Wenn sich das Problem mit den zuvor beschriebenen Schritten nicht lösen ließ, können Sie bei Dell telefonisch technische Unterstützung anfordern (siehe "Vor Ihrem Anruf" auf Seite [91.](#page-92-0)
- **ANMERKUNG: Rufen Sie den technischen** Support von Dell über ein Telefon neben oder in der Nähe des Computers an, damit der Support-Mitarbeiter Sie bei den erforderlichen Schritten unterstützen kann.
- ANMERKUNG: Das Express-Servicecode-<u>U</u> System von Dell steht möglicherweise nicht in allen Ländern zur Verfügung.

Geben Sie nach Aufforderung des automatischen Telefonsystems von Dell den Express-Servicecode ein, damit Sie direkt mit dem zuständigen Support-Mitarbeiter verbunden werden können. Wenn Sie keinen Express-Servicecode haben, öffnen Sie das Verzeichnis Dell Accessories (Dell Zubehör), doppelklicken Sie auf das Symbol **Express Service Code**, und befolgen Sie die weiteren Anweisungen.

<span id="page-87-0"></span>**ANMERKUNG:** Einige der nachstehend aufgeführten Dienstleistungen sind nicht in allen Ländern außerhalb der USA durchgängig verfügbar. Informationen hierzu erhalten Sie von Ihrem Fachhändler vor Ort.

### Technischer Support und Kundendienst

Der Support-Service von Dell steht Ihnen zur Verfügung, um Ihnen alle Fragen rund um die Hardware von Dell zu beantworten. Die Mitarbeiter des Technischen Supports verwenden computergestützte Diagnoseprogramme, um die Fragen schnell und präzise zu beantworten.

Um Kontakt mit dem technischen Support von Dell aufzunehmen, lesen Sie zuerst die Informationen unter Vor Ihrem Anruf" auf Seite [91](#page-92-0) sowie die Kontaktinformationen für Ihre Region, oder Sie besuchen die Support-Website unter **support.dell.com**.

## DellConnect™

DellConnect ist ein einfaches Tool für den Online-Zugriff, mit dem ein Mitarbeiter des Dell-Kundendienstes und -Supports unter Ihrer Beaufsichtigung über eine Breitbandverbindung auf Ihren Computer zugreifen, das vorliegende Problem bestimmen und beheben kann. Weitere Informationen erhalten Sie, indem Sie unsere Website unter www.dell.com/dellconnect besuchen.

### <span id="page-88-0"></span>Online-Dienste

Auf den folgenden Websites können Sie mehr über Produkte und Dienstleistungen von Dell erfahren:

- • www.dell.com
- www.dell.com/ap (nur für den asiatischpazifischen Raum)
- www.dell.com/jp (nur für Japan)
- www.euro.dell.com (nur für Europa)
- • www.dell.com/la (Lateinamerika und Karibik)
- • www.dell.ca (nur für Kanada)

Dell-Support ist über folgende Websites und E-Mail-Adressen erreichbar:

### Dell-Support-Websites

- • support.dell.com
- support.jp.dell.com (nur für Japan)
- support.euro.dell.com (nur für Europa)
- supportapi.dell.com (nur für asiatischpazifischen Raum)

### E-Mail-Adressen von Dell Support

- • mobile\_support@us.dell.com
- • support@us.dell.com
- • la-techsupport@dell.com (nur für Lateinamerika und karibische Länder)
- apsupport@dell.com (nur für den asiatisch-pazifischen Raum)

### E-Mail-Adressen für Dell-Marketing und -Vertrieb

- apmarketing@dell.com (nur für den asiatisch-pazifischen Raum)
- sales\_canada@dell.com (nur für Kanada)

### Anonymes FTP (File Transfer Protocol [Dateiübertragungsprotokoll])

• ftp.dell.com

Melden Sie sich an als user: anonymous und verwenden Sie Ihre E-Mail-Adresse als Kennwort.

### Automatischer Auftragsauskunftsservice

Um den Status der von Ihnen bestellten Dell-Produkte abzufragen, können Sie die Website support.dell.com, besuchen oder den automatischen Auftragsauskunftsdienst anrufen. Über eine Bandansage werden Sie zur Angabe bestimmter Informationen aufgefordert, die erforderlich sind, um Ihre Bestellung zu finden und darüber Auskunft zu geben.

Sollten sich Probleme mit der Bestellung ergeben (fehlende oder falsche Teile, inkorrekte Abrechnung), setzen Sie sich mit dem Kundendienst von Dell in Verbindung. Halten Sie bei Ihrem Anruf die Rechnung oder den Lieferschein bereit.

Unter "Kontaktaufnahme mit Dell" auf Seite [93](#page-94-0) erfahren Sie, wie Sie die entsprechende Rufnummern für einen Anruf aus Ihrer Region ermitteln.

## Produktinformationen

Wenn Sie Informationen zu weiteren Produkten von Dell benötigen oder eine Bestellung aufgeben möchten, gehen Sie auf die Website von Dell unter www.dell.com. Unter "Kontaktaufnahme mit Dell" auf Seite [93](#page-94-0) erfahren Sie, wie Sie die entsprechenden Rufnummern für einen Anruf aus Ihrer Region oder für ein Gespräch mit einem Vertriebsspezialisten ermitteln.

### Rücksendung von Teilen zur Garantiereparatur oder zur Gutschrift

Möchten Sie Artikel zur Reparatur oder für eine Gutschrift zurücksenden, gehen Sie wie folgt vor:

- **ANMERKUNG: Bevor Sie das Produkt** an Dell zurücksenden, sichern Sie bitte unbedingt alle Daten auf der/den Festplatte(n) und auf jedem anderen Speichergerät des Produkts. Löschen Sie sämtliche vertraulichen, proprietären und persönlichen Informationen und nehmen Sie alle Wechselmedien wie CDs und Speicherkarten heraus. Dell haftet nicht für Ihre vertraulichen, proprietären oder persönlichen Informationen, den Verlust oder die Beschädigung von Daten oder beschädigte oder verloren gegangene Wechselmedien, die Sie mit zurückschicken.
- 1. Rufen Sie bei Dell an, um eine Genehmigungsnummer zu erhalten, und schreiben Sie diese deutlich lesbar außen auf den Versandkarton. Unter Kontaktaufnahme mit Dell" auf Seite [93](#page-94-0) erfahren Sie, wie Sie die entsprechende Rufnummern für einen Anruf aus Ihrer Region ermitteln.
- 2. Legen Sie eine Kopie des Lieferscheins und ein Begleitschreiben bei, in dem Sie den Grund für die Rücksendung erläutern.
- 3. Fügen Sie eine Kopie der Diagnose-Checkliste (siehe Diagnose-Checkliste" auf Seite [92\)](#page-93-0) hinzu. Sie sollte die durchgeführten Tests und alle Fehlermeldungen des Dell Diagnostics-Programms (siehe "Dell Diagnostics" auf Seite [72](#page-73-0) aufführen).
- 4. Falls das Gerät zur Gutschrift zurückgesendet wird, legen Sie alle zugehörigen Zubehörteile (Netzadapterkabel, Software, Handbücher usw.) bei.

Wie Sie Hilfe bekommen

5. Schicken Sie die Geräte in der Originalverpackung zurück (oder in einer ebenso geeigneten Verpackung).

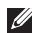

**ANMERKUNG: Beachten Sie, dass Sie** die Versandkosten tragen müssen. Außerdem sind Sie verantwortlich für die Transportversicherung aller zurückgeschickten Produkte und tragen das Verlustrisiko für den Versand an Dell. Nachnahmesendungen werden nicht angenommen.

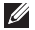

**ANMERKUNG: Rücksendungen, die diese** Bedingungen nicht erfüllen, werden von der Dell-Annahmestelle nicht angenommen und die Geräte werden an Sie zurückgeschickt.

### <span id="page-92-1"></span><span id="page-92-0"></span>Bevor Sie anrufen

ANMERKUNG: Halten Sie beim Anruf den Express-Servicecode bereit. Mit diesem Code werden Sie durch das automatische Support-Telefonsystem von Dell schneller verbunden. Sie werden möglicherweise auch nach Ihrer Service-Tag-Nummer gefragt.

#### Position der Service-Tag-Nummer

Die Service-Tag-Nummer Ihres Computers steht auf einem Etikett an der Unterseite Ihres Computers.

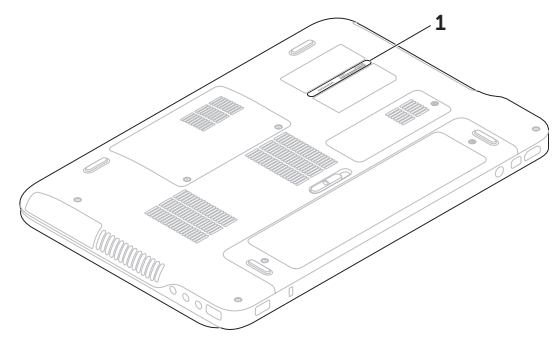

1 Service-Tag-Nummer

<span id="page-93-1"></span>Vergessen Sie nicht, die Diagnose-Checkliste auszufüllen. Wenn möglich, sollten Sie Ihren Computer einschalten, bevor Sie Dell zur Unterstützung anrufen, sowie ein Telefon in der Nähe des Computers verwenden. Während des Anrufs sollten Sie in der Lage sein, einige Befehle einzugeben, detaillierte Informationen während des Betriebs zu nennen oder andere Fehlerbehebungsverfahren auszuprobieren, die nur am Computer durchgeführt werden können. Die Computerdokumentation sollte immer griffbereit sein.

#### <span id="page-93-0"></span>Diagnose-Checkliste

- • Name:
- • Datum:
- • Adresse:
- • Telefonnummer:
- • Service-Tag-Nummer (Strichcode auf der Unterseite des Computers):
- Express-Servicecode:
- Rücksendegenehmigungsnummer (falls von einem Dell-Mitarbeiter ausgegeben):
- Betriebssystem und Version:
- • Geräte:
- • Erweiterungskarten:
- Sind Sie an ein Netzwerk angeschlossen? Ja/Nein
- • Netzwerk, Version und Netzwerkadapter:
- Programme und Versionen:

Ermitteln Sie anhand der Dokumentation zum Betriebssystem den Inhalt der Startdateien Ihres Computers. Drucken Sie diese Dateien, falls ein Drucker angeschlossen ist. Notieren Sie andernfalls den Inhalt der Dateien, bevor Sie Dell anrufen.

- • Fehlermeldung, Signaltoncode oder Diagnosecode:
- Beschreibung des Problems und der bereits durchgeführten Maßnahmen zur Fehlerbeseitigung:

### <span id="page-94-0"></span>Kontaktaufnahme mit Dell

Kunden in den USA verwenden die Rufnummer 800-WWW-DELL (800-999-3355).

**ANMERKUNG:** Wenn Sie nicht über eine aktive Internetverbindung verfügen, können Sie Kontaktinformationen auch auf Ihrer Auftragsbestätigung, dem Lieferschein, der Rechnung oder im Dell-Produktkatalog finden.

Dell stellt verschiedene online-basierte und telefonische Support- und Serviceoptionen bereit. Da die Verfügbarkeit dieser Optionen je nach Land und Produkt variiert, stehen einige Services möglicherweise in Ihrer Region nicht zur Verfügung.

Gehen Sie wie folgt vor, um sich mit Dell in Verbindung zu setzen und Fragen zu übermitteln, die den Vertrieb, den technischen Support oder den Kundendienst betreffen:

- 1. Besuchen Sie die Website www.dell.com/ContactDell.
- 2. Wählen Sie Ihr Land oder Ihre Region aus.
- **3.** Klicken Sie je nach Bedarf auf den entsprechenden Service- oder Support-Link.
- 4. Wählen Sie die für Sie am besten geeignete Methode der Kontaktaufnahme.

# Weitere Informationen und Ressourcen

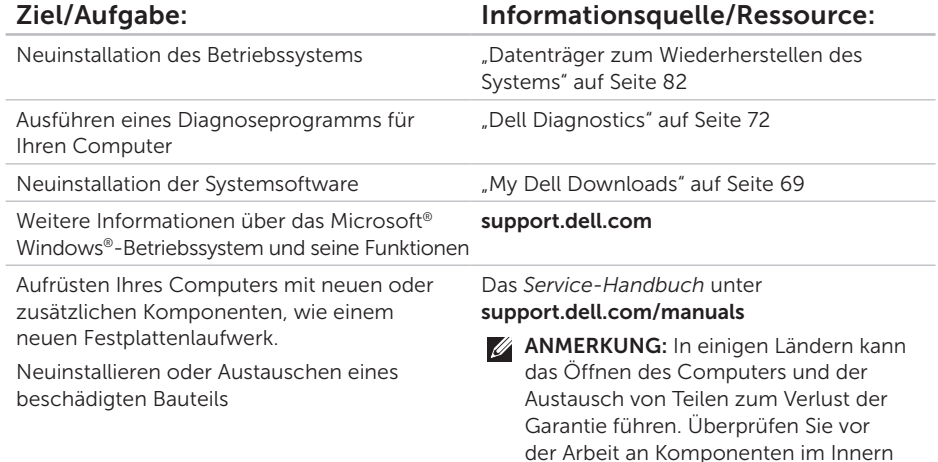

des Computers Ihre Garantie- und Rückgabebestimmungen.

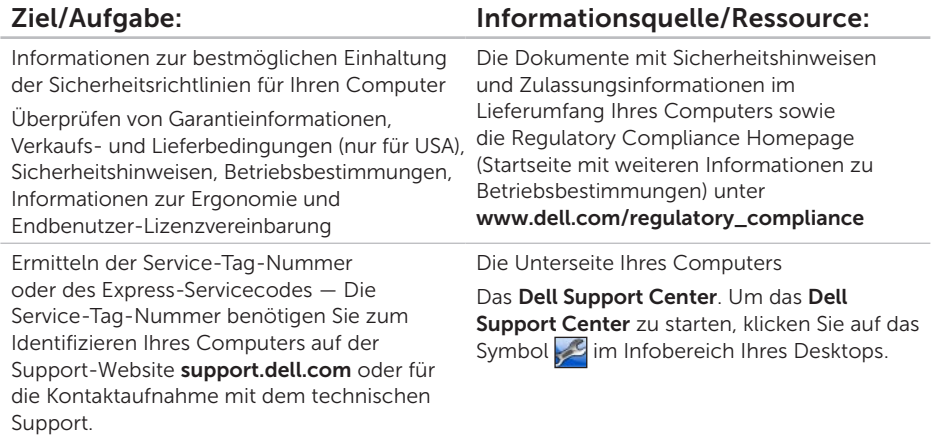

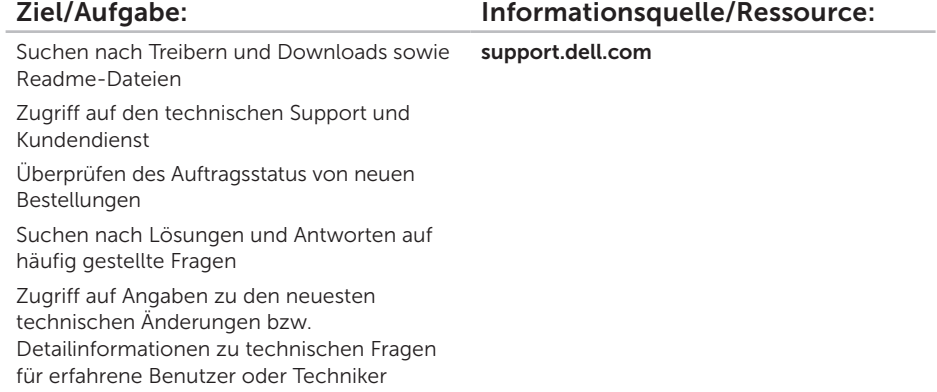

## Technische Daten

In diesem Abschnitt finden Sie Informationen technischer Art, die Sie möglicherweise beim Einrichten und Aufrüsten des Computers oder beim Aktualisieren von Treibern benötigen.

ANMERKUNG: Die angebotenen Konfigurationen können je nach Region variieren. Weitere Informationen zur Konfiguration Ihres Computers finden Sie im Abschnitt Wissenswertes über Ihr System im Dell Support Center. Um das Dell Support Center zu starten, klicken Sie auf das Symbol im Infobereich Ihres Desktops.

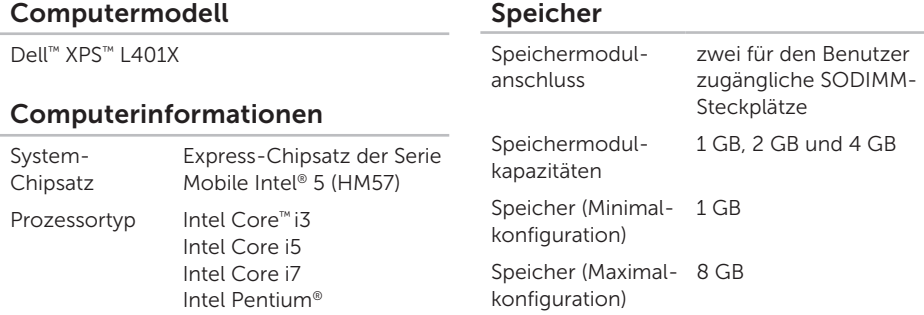

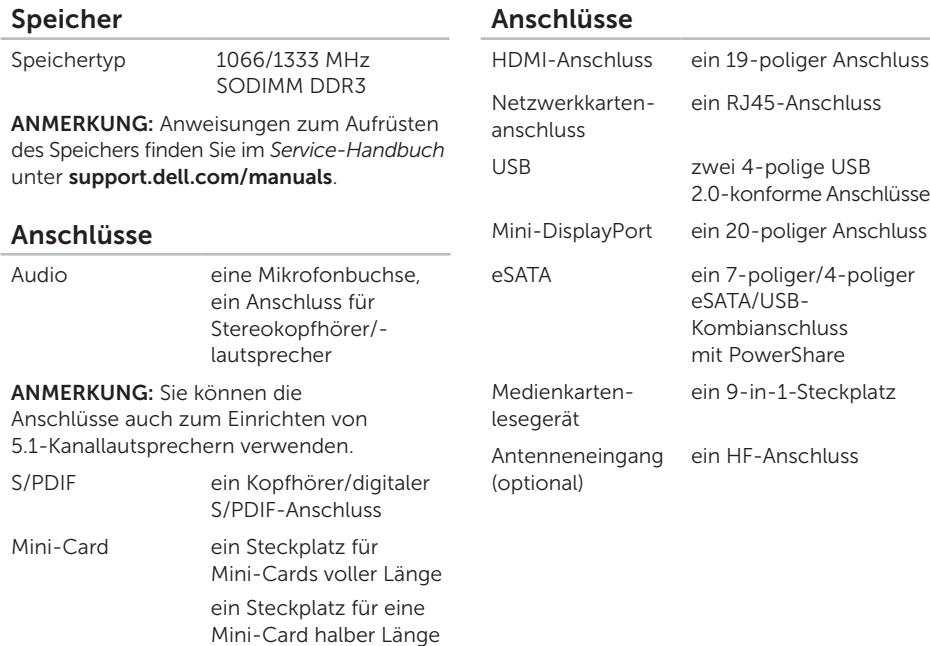

### Medienkartenlesegerät

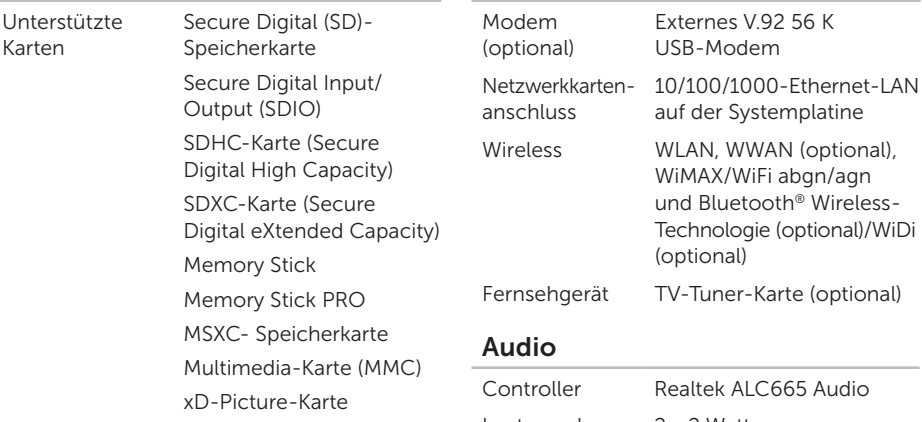

#### Kamera

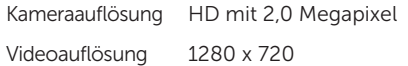

### Kommunikation

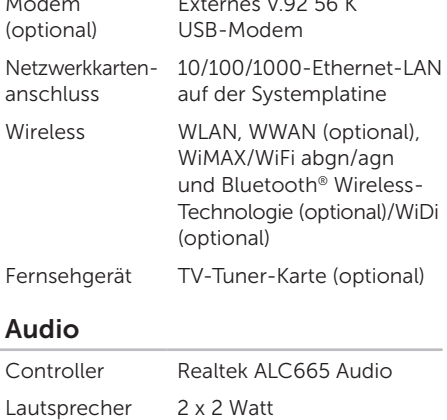

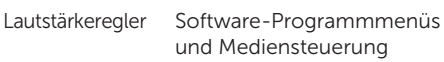

#### Technische Daten

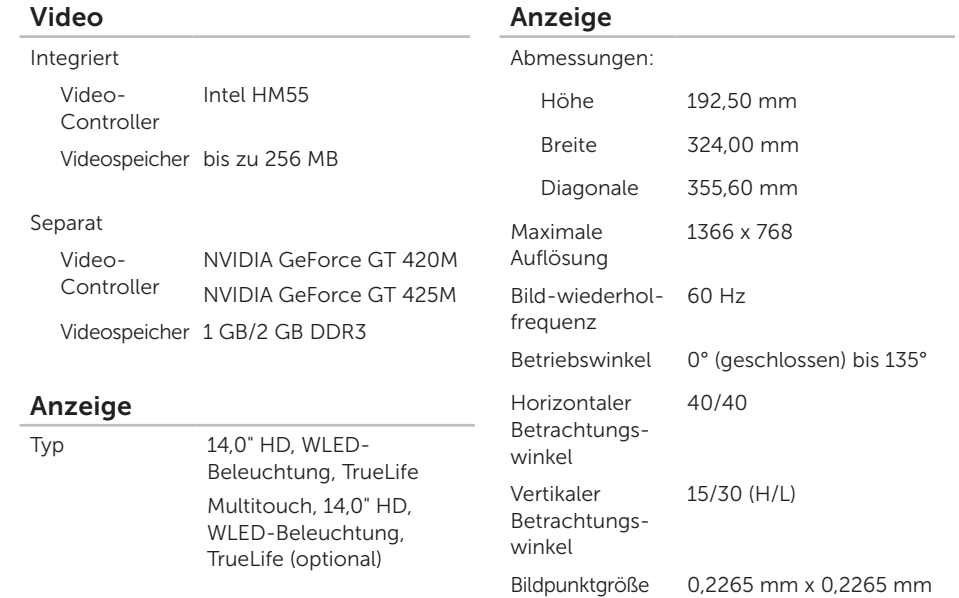

٠

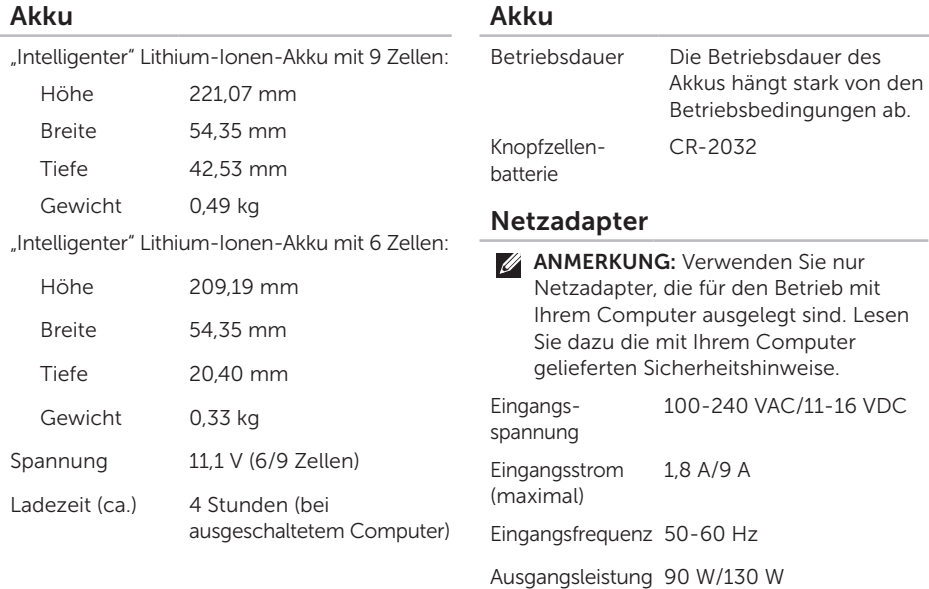

#### Technische Daten

#### Netzadapter

Ausgangsstrom:

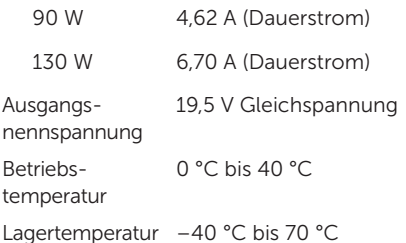

#### Tastatur (beleuchtet)

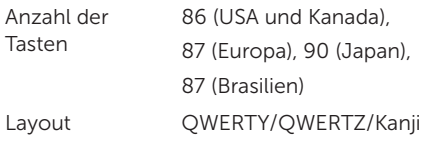

#### Touchpad

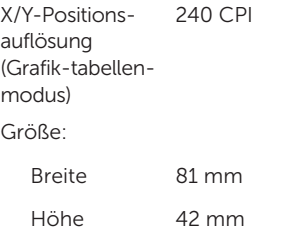

### Abmessungen und Gewicht

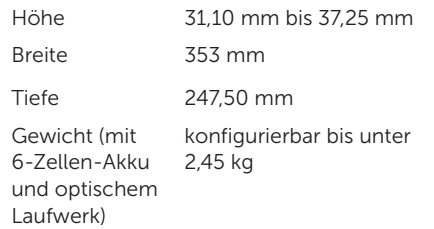

#### Umgebung

Temperaturbereich:

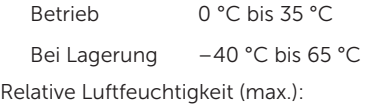

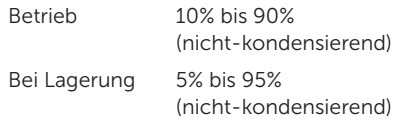

Zulässige Erschütterung (erzeugt durch ein Vibrationsspektrum, das eine Benutzerumgebung simuliert):

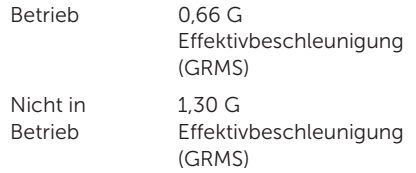

### Umgebung

Zulässige Stoßeinwirkung (im Betrieb gemessen, während Dell Diagnostics auf der Festplatte ausgeführt wird und mit einem 2-ms-Halbsinus-Impuls; nicht in Betrieb — gemessen mit Festplatte mit Köpfen in Parkposition und einem 2-ms Halbsinus-Impuls):

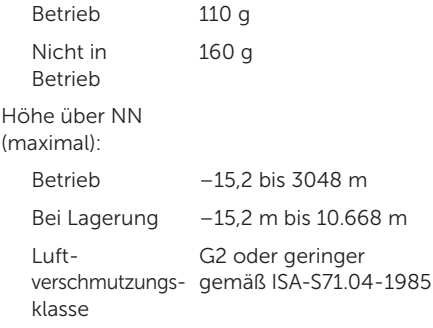

## Anhang

## Hinweis für Macrovision-Produkte

Dieses Produkt verfügt über eine Technologie zum Schutz des Urheberrechts, das durch US-amerikanische Patente und andere Rechte zum Schutz geistigen Eigentums im Besitz von Macrovision Corporation und anderen Eigentümern geschützt ist. Die Verwendung dieser Schutztechnologie muss von Macrovision Corporation genehmigt werden und ist ausschließlich für den Heimeinsatz und andere eingeschränkte Nutzungsbereiche vorgesehen, falls nicht anders von Macrovision Corporation genehmigt. Zurückentwicklung oder Deassemblierung ist nicht gestattet.

### NOM-Informationen (offizieller mexikanischer Standard, nur gültig für Mexiko)

Die folgenden Informationen werden im Gerät/den Geräten bereitgestellt, das/die in diesem Dokument beschrieben werden. Die offiziellen mexikanischen Standardvorschriften (NOM) werden eingehalten:

#### Importeur:

Dell México S.A. de C.V. Paseo de la Reforma 2620 – Flat 11° Col. Lomas Altas 11950 México, D.F.

#### Muster-Modellnummer Spannung Frequenz Stromaufnahme Ausgangsspannung Ausgangsstrom P12G 100-240 VAC/ 50-60 Hz 1,8 A/9 A 19,5 V 11-16 VDC Gleichspannung 4,62 A/6,70 A

Lesen Sie die im Lieferumfang Ihres Computers enthaltenen Sicherheitshinweise.

Zusätzliche Informationen zur bestmöglichen Einhaltung der Sicherheitsrichtlinien finden Sie auf der Homepage zur Richtlinienkonformität unter www.dell.com/regulatory\_compliance.

## Stichwortverzeichnis

#### Akkuzustandsanzeige [32](#page-33-0) Anschließen Mit dem Internet [20](#page-21-0) Audiosteuerung [42](#page-43-0)

### B

A

B-CAS-Karte [14](#page-15-0) Beheben von Problemen [60](#page-61-1)

### $\subset$

CDs, Wiedergeben und Erstellen [54](#page-55-0) Computer, Einrichten [7](#page-8-0) Computerfunktionen [53](#page-54-0)

### D

DataSafe Local Backup [79](#page-80-1) Datenträger zum Wiederherstellen des Systems [82](#page-83-1) Dell anrufen [91](#page-92-1) DellConnect [86](#page-87-0) Dell Diagnostics [72](#page-73-1) Dell Factory Image Restore [83](#page-84-1) Dell Stage [47](#page-48-0) Dell Support Center [68](#page-69-0) Diagnose-Checkliste [92](#page-93-1) Durchblättern [49](#page-50-0) DVDs, Wiedergeben und Erstellen [54](#page-55-0)
# E

E-Mail-Adressen Für technischen Support [87](#page-88-0)

### F

Festplatten-Aktivitätsanzeige [32](#page-33-0) FTP-Anmeldung, Anonym [87](#page-88-0) Funktionen der Software [53](#page-54-0)

#### H

I

Hardwareprobleme Diagnose **[71](#page-72-0)** Hardware-Ratgeber [71](#page-72-0) Hilfe Hilfe und Support anfordern [85](#page-86-0)

Internetverbindung [20](#page-21-0) ISP (Internetdienstanbieter) Internetdienstanbieter (ISP) [20](#page-21-0)

# K

Kabelgebundenes Netzwerk Netzwerkkabel, Anschließen [9](#page-10-0) Kamera [46](#page-47-0) Kundendienst [86](#page-87-0) L

Luftzirkulation, Zulassen [7](#page-8-0)

#### M

Mini-DisplayPort-Anschluss [30](#page-31-0) Multimedia-Steuerungstasten [39](#page-40-0)

### N

Netzwerkverbindung Reparieren [62](#page-63-0) NVIDIA Optimus-Technologie [55](#page-56-0) **Stichwortverzeichnis** 

# $\Omega$

Online-Kontaktaufnahme mit Dell [93](#page-94-0) Optisches Laufwerk Verwenden [43](#page-44-0)

#### P

Probleme, Beheben [60](#page-61-0) Probleme mit dem Speicher Beheben [64](#page-65-0) Probleme mit der Stromversorgung, Beheben [63](#page-64-0) Produkte Informationen und Erwerb [88](#page-89-0)

#### R

Ressourcen, Weitere [94](#page-95-0) Rücksendungen gemäß Garantie [89](#page-90-0)

## S

Setup, Bevor Sie beginnen [7](#page-8-0) Sicherungskopie und Wiederherstellung [54](#page-55-0) SIM-Karte [14](#page-15-0) Softwareprobleme [65](#page-66-0) S/PDIF-Anschluss [28](#page-29-0) Steckdosenleisten, Verwenden [8](#page-9-0) Steuerleiste [32](#page-33-0) Support, E-Mail-Adressen [87](#page-88-0) Support, Websites Weltweit [87](#page-88-0) Systemmeldungen [69](#page-70-0) System-Neuinstallationsoptionen [77](#page-78-0) System-Setup [39](#page-40-0) Aufrufen [39](#page-40-0) Funktionsweise der Funktionstasten [39](#page-40-0) Systemwiederherstellung [78](#page-79-0)

#### **Stichwortverzeichnis**

# T

Technische Daten [97](#page-98-0) Touchpad Gesten [37](#page-38-0) Touchscreen [47](#page-48-0) Gesten [49](#page-50-0) Treiber und Downloads [96](#page-97-0) TV-Tuner [19](#page-20-0)

### U

USB PowerShare [26](#page-27-0)

### W

Weitere Informationsquellen [94](#page-95-0) Wiederherstellen des werkseitigen Festplattenzustands [83](#page-84-0) Windows Programmkompatibilitäts-Assistent [66](#page-67-0)

Windows-Mobilitätscenter [40](#page-41-0)

**Wireless** Anzeige [18](#page-19-0) Wireless-Netzwerkverbindung [62](#page-63-0)

# Z

Zurücksenden von Produkten Zur Reklamation oder Reparatur [89](#page-90-0)

Gedruckt in Irland.

www.dell.com | support.dell.com

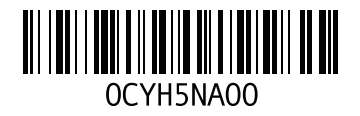